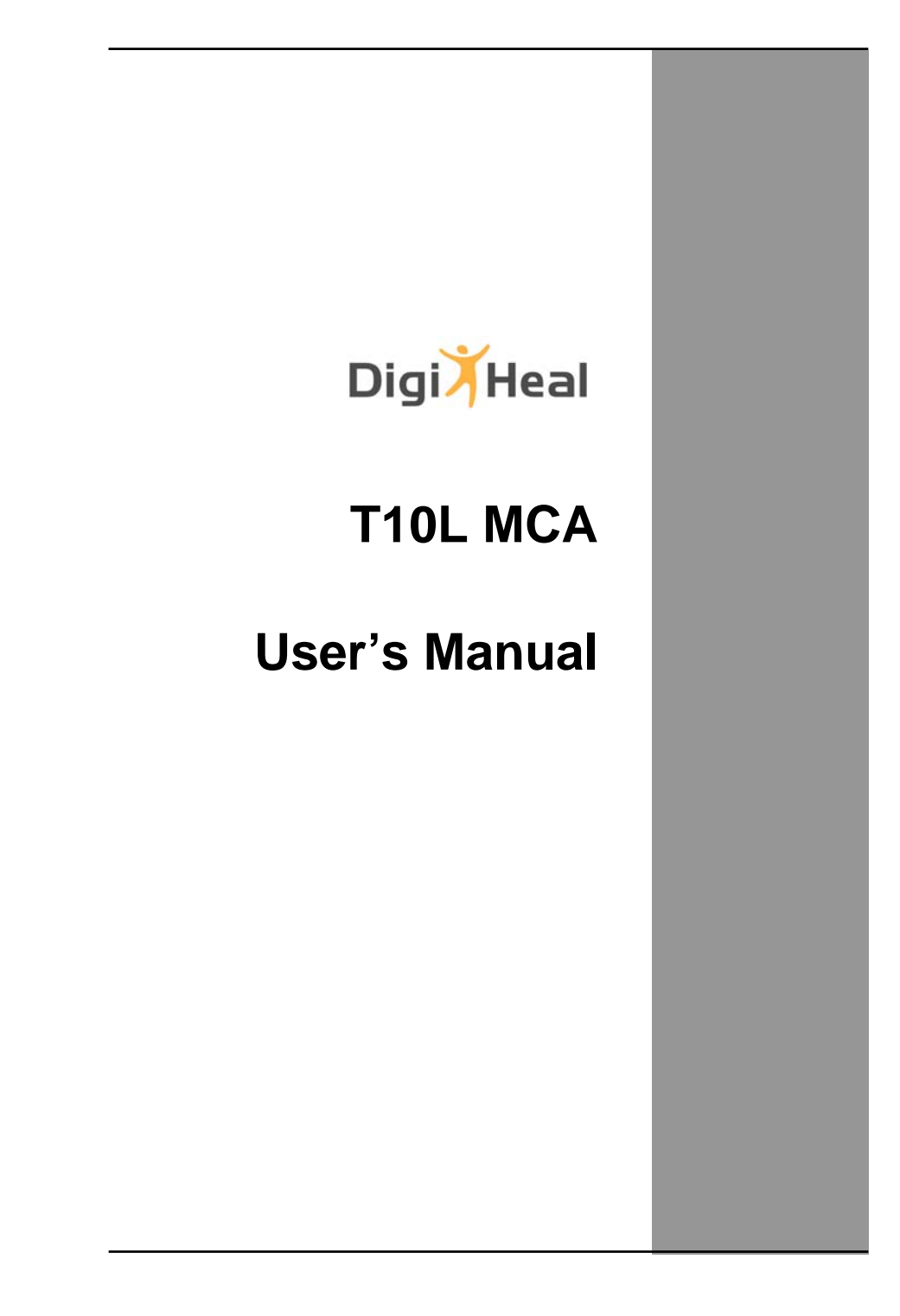

# **Table Of Contents**

 $\begin{bmatrix} 1 & 1 \\ 1 & 1 \end{bmatrix}$ 

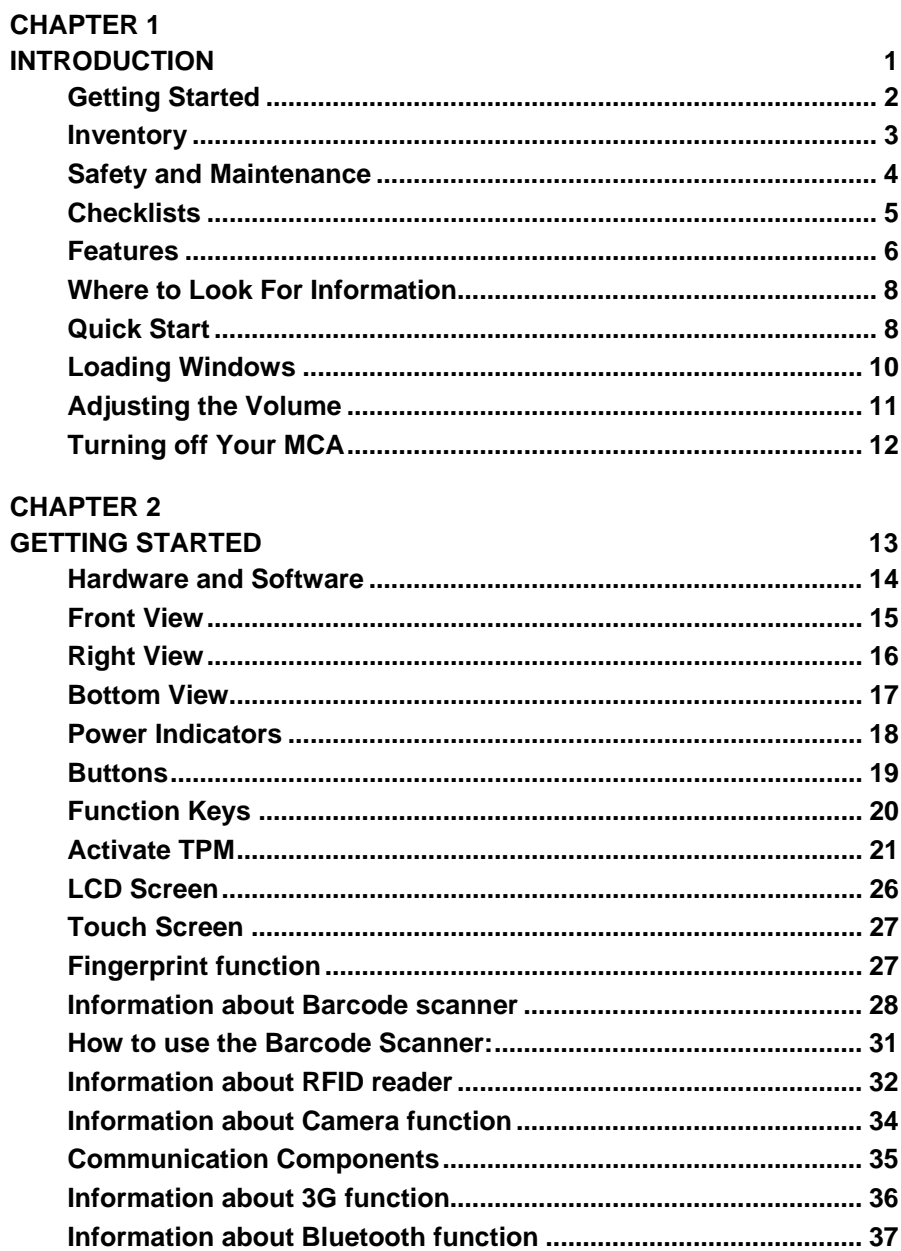

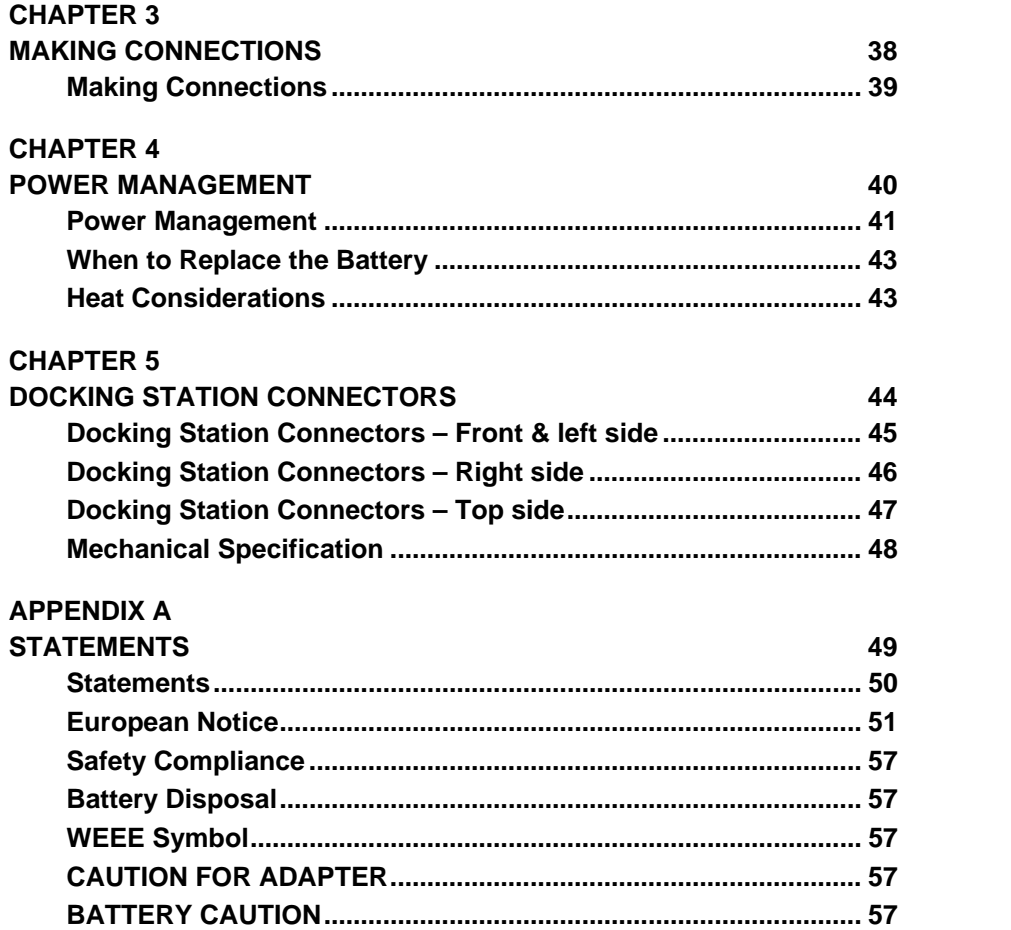

<span id="page-3-0"></span>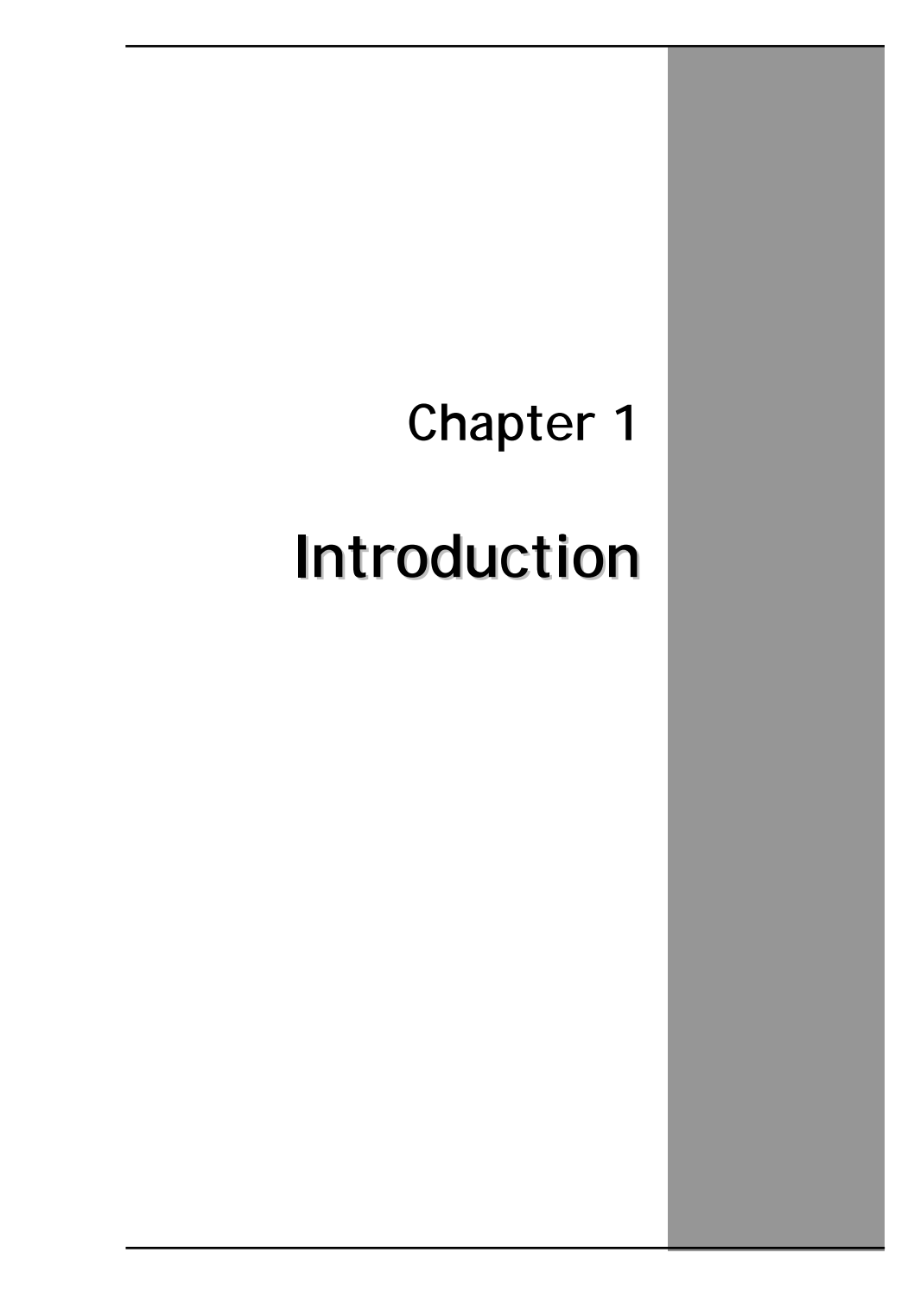

## <span id="page-4-0"></span>**Getting Started**

Congratulations on your purchase of a MCA. The mobile clinical assistant (MCA) is a category of mobile computing platform developed by Intel® to be a new usage model that is customized for healthcare-specific use at the point of care, supporting the workflow of nurses and clinicians. This **mobile clinical assistant (MCA)** integrates technology from **[Intel®](http://www.intel.com/healthcare/ps/mca/index.htm)  [Health](http://www.intel.com/healthcare/ps/mca/index.htm)**.

With your MCA you will be able to organize and access important clinical information anywhere, anytime. In addition, you will be able to use the biometric fingerprint reader or authenticate your badge with the RFID reader.

This Manual contains all the information you need to set up and use your MCA. It describes all the features of the MCA in an easy-to-read yet thorough manner.

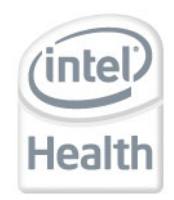

The Intel<sup>®</sup> Health brand signals the company's specialization in healthcare and commitment to the healthcare industry while drawing on Intel's rich heritage as a technology innovator. Intel is a trusted name associated with innovation, reliability, quality, and speed — attributes that resonate with key decision makers in the healthcare sector.

Intel and the Intel logo are trademarks of Intel Corporation in the U.S. and other countries.

# <span id="page-5-0"></span>**Inventory**

This MCA is designed for years of productive and pleasurable computing. Use this section to keep details of your purchase. This information will be required should you need to make repairs to your MCA during the warranty period. Update this section when you add new options.

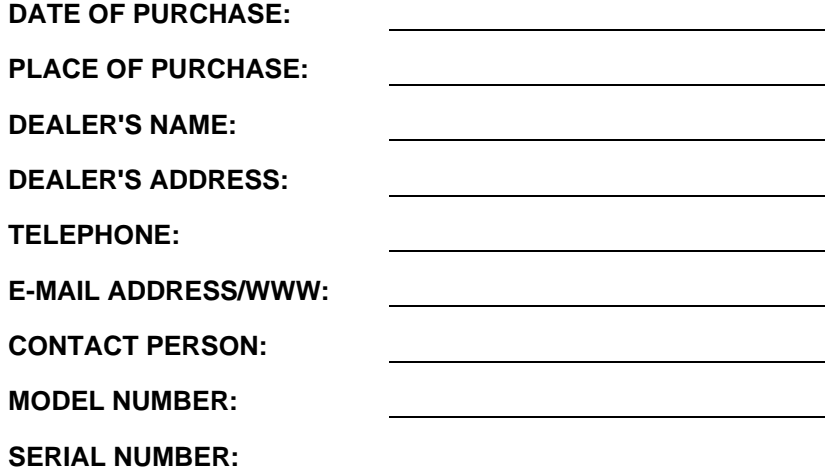

## <span id="page-6-0"></span>**Safety and Maintenance**

You can use your MCA under a wide range of environmental conditions. However, to ensure long use and continued high performance, consider the following factors when setting up your MCA:

- Follow all warnings and instructions noted in this documentation and in the Windows Help program.
- The first time you use your MCA, we recommend that you carefully read the Making Connections section of this manual and initialize the battery to ensure optimum battery performance.
- Unplug the MCA from the power outlet before cleaning. Use a damp cloth for cleaning. Do not use aerosols, solvents, or strong detergents.
- Slots and openings in the system cabinet are for ventilation purposes. Do not block or cover these openings or the system could overheat. Do not use or store the MCA near a source of heat or dust.
- On the base or rear panel of this MCA, there is a label with information on the power requirements of this system. These requirements must be followed. If you are unsure of your local power supply, consult your dealer or local Power Company.
- Do not step on or place anything on the power cord.
- If you use the MCA with an extension cord, ensure that the total ampere ratings of all the devices sharing the extension do not exceed the rating of the extension cord or the rating of the wall outlet.
- Never push foreign objects into the MCA through any of the slots or openings. Dangerous voltages are present, which could cause electric shock or fire, or damage sensitive components.

## **Cleaning the MCA**

To clean the MCA, wipe its surface gently using a soft cotton cloth slightly dampened with alcohol or disinfecting products. The device's outer surfaces (plastic shell, seal, touch panel, buttons, docking base connector, barcode scanner window, etc) can resist (80% or less) Alcohol, bleach, iodine and common hospital disinfectants.

## <span id="page-7-0"></span>**Checklists**

After opening the package, carefully inspect the contents. If any of the items is missing or appear damaged, contact your dealer. The shipping carton should contain the following:

#### **STANDARD**

- A MCA with a hard disk drive
- Two standard batteries
- An AC adapter with power cord (I.T.E. AC power or Medical AC power)(Option)
- User's Manual (Installed in Hard Disk)
- Drivers (Installed in Hard Disk)

#### **OPTIONS**

The following items are normally optional, but some vendors may include them in the standard package. Some items may not be available in some countries, or some vendors may choose not to carry all the items.

- Additional battery
- 3G module
- RFID reader
- Barcode scanner
	- Docking station

**Caution:** When purchasing any of the accessories listed above, purchase only those accessories that are approved for use with your MCA. The above accessories are proprietary items. Your system vendor can obtain these approved accessories. If you use items that are not approved for use with this MCA, you may cause your MCA to malfunction, or to emit or receive electro-magnetic radiation in excess of local regulations. For non-proprietary accessories such as PC cards or printers, ensure that the accessory functions properly in your MCA before making the purchase. Your system vendor may be able to recommend reliable brands and models.

## <span id="page-8-0"></span>**Features**

### **Software Included**

Widows<sup>®</sup> 7 Professional

## **High performance Processors**

Intel® Atom CPU N450 1.66GHz

## **Data Protection**

Secure your data by embedded TPM

## **Display**

Screen orientation & brightness adjustment

## **Smart Touch**

Fingertip & stylus accessible, automatically timing control & palm rejection implemented

## **Comprehensive Network Connection**

- PAN: Bluetooth 2.1
- LAN: Wireless LAN 802.11 b/g/n
- $\bullet$  MAN: 3G module

#### **Versatile Integration**

RFID Reader, Barcode Scanner, Fingerprint Reader, Cam and Microphone Array

### **Unburdened Consideration**

Slim, light weight, no noise (fanless), and "grip & go" ergonomic handle

### **Rugged Enhancement**

Sustainable from the free drop (3 feet height) and severe ingress level (IP65)

## **Flexible Battery Supply**

Long power supply up to 5hrs 20 Min

## **Extended Access Control**

3 user programmable keys available to define

### **Rugged Standard**

Drop Resistant:

26 drops of 36 inches to plywood over concrete with unit on 2 units to pass.

#### Water Sealing:

Rain chamber to operate at no less than 40 PSIG and no less than 4 in/hr. 10 min per axis, 6 axes, Unit is non-operating.

### **Environmental**

#### **Tablet PC & Docking Station**

Operating Environment Temperature:0 ℃~50℃ Storage Environment Temperature: -20℃~60℃ Transportation Environment Temperature: -20℃~75℃ Operating Humidity: 10% ~ 90%

### **Power Supply**

- \* Operating Temperature  $0^{\circ}$  to 40 $^{\circ}$  with no deracinating
- \* Storage temperature  $-20^{\circ}$  to +70 $^{\circ}$ C

- \* Relative humidity 10% to 90 % non-condensing
- 

\* Cooling Convectional - non vented case

## <span id="page-10-0"></span>**Where to Look For Information**

### **About Your MCA**

**This User's Manual describes the key elements of your MCA. New users can find a simple step-by-step orientation in the Quick Start section of this chapter.** 

#### **About Windows**

**Windows Online Help**, found on the Start menu, offers extensive Windows assistance. **Welcome to Windows** offers an online orientation for new Windows users. Find it in:

*Start/Programs/Accessories/System Tools.* 

## **Quick Start**

## **Turning on the MCA for the First Time**

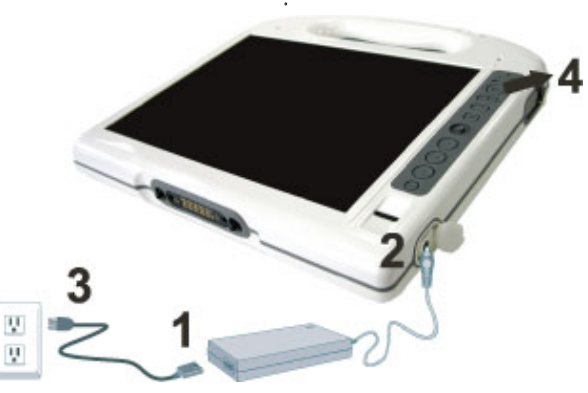

- 1. Connect the power cord to the AC/ DC adapter.
- 2. Connect the AC/ DC adapter to the DC power port on the right hand side of your MCA.
- 3. Connect the power cord to an AC outlet.
- 4. Press the power button to turn on the power.

## **AC Adaptor features:**

I.T.E. AC power

Input:100V-240V,50Hz-60Hz

Output: 3.42A, 19V

Medical AC power

Input:100V-240V,47Hz-63Hz

Output:5.5A, 18.05V

**Manufacturer: FSP Technology Inc.** 

**Model:** FSP065-RAB

**Type:** Medical Power Supply

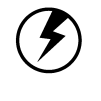

**Note:** The battery is not fully charged. Allow your battery to fully charge before using it (i.e., before disconnecting AC power). Calibrating the battery before use is also highly recommended. Refer to Chapter of *Power Management*, for further information.

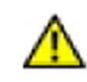

**Warning:** The operator not to touch a part and the patient simultaneously.

## <span id="page-12-0"></span>**Loading Windows**

The following section is for installing the Windows operating system only. If you are installing a different operating system, please check with your vendor for installation details.

Your MCA will begin loading Windows once you turn on the power. Wait a few seconds for Windows setup to load. The Windows setup will prompt you for the product key number, shown to the right:

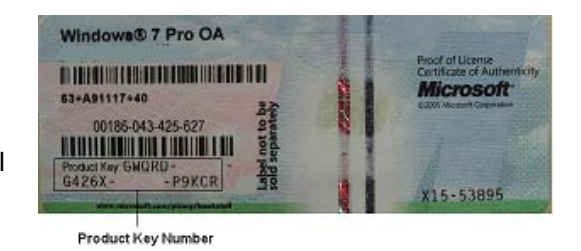

**Note:** The product key is on a sticker adhered inside of the battery compartment of the MCA.

- 1. Type your name, and, if applicable, the name of your company.
- 2. Read the End User's License Agreement. Click **Next** to accept it.
- 3. Enter the product key number. You can find this on the Certificate of Authenticity on a sticker attached to the MCA. Click **Finish**.
- 4. The Start Wizard will prompt you to set the date, and your local time.

After the Start Wizard updates your system settings, the Welcome to Windows screen will appear. You may disable this feature by clearing the check box labeled **show this screen each time Windows starts**.

Some software comes preloaded with Windows. New users can familiarize themselves with this software by selecting Programs from the start menu, then clicking on programs to run them.

# <span id="page-13-0"></span>**Adjusting the Volume**

You can adjust the volume with hot key:

- Fn On + Navigation Key with pressing it upward: volume up
- Fn On + Navigation Key with pressing it downward: volume down

Alternatively, you can adjust the volume with the Windows volume control applet located on the taskbar.

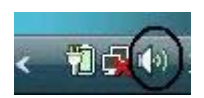

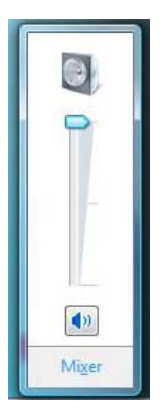

## **Adjusting the Brightness**

Use the following hot key combinations to adjust the LCD panel brightness:

- Fn On + Navigation Key toward left: decreases the brightness
- Fn On + Navigation Key toward right: increases the brightness

# <span id="page-14-0"></span>**Turning off Your MCA**

Turning off the MCA properly is important to maintaining your MCA.

On the Start menu, click **Shut Down**.

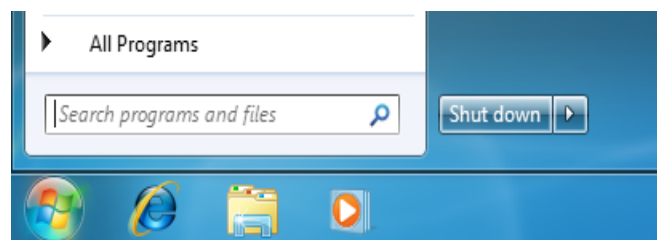

If you are going to be away from the MCA for a short period, there are ways of conserving power without shutting down the system.

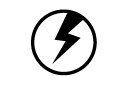

**Warning:** Shutting off the MCA improperly may result in data loss.

<span id="page-15-0"></span>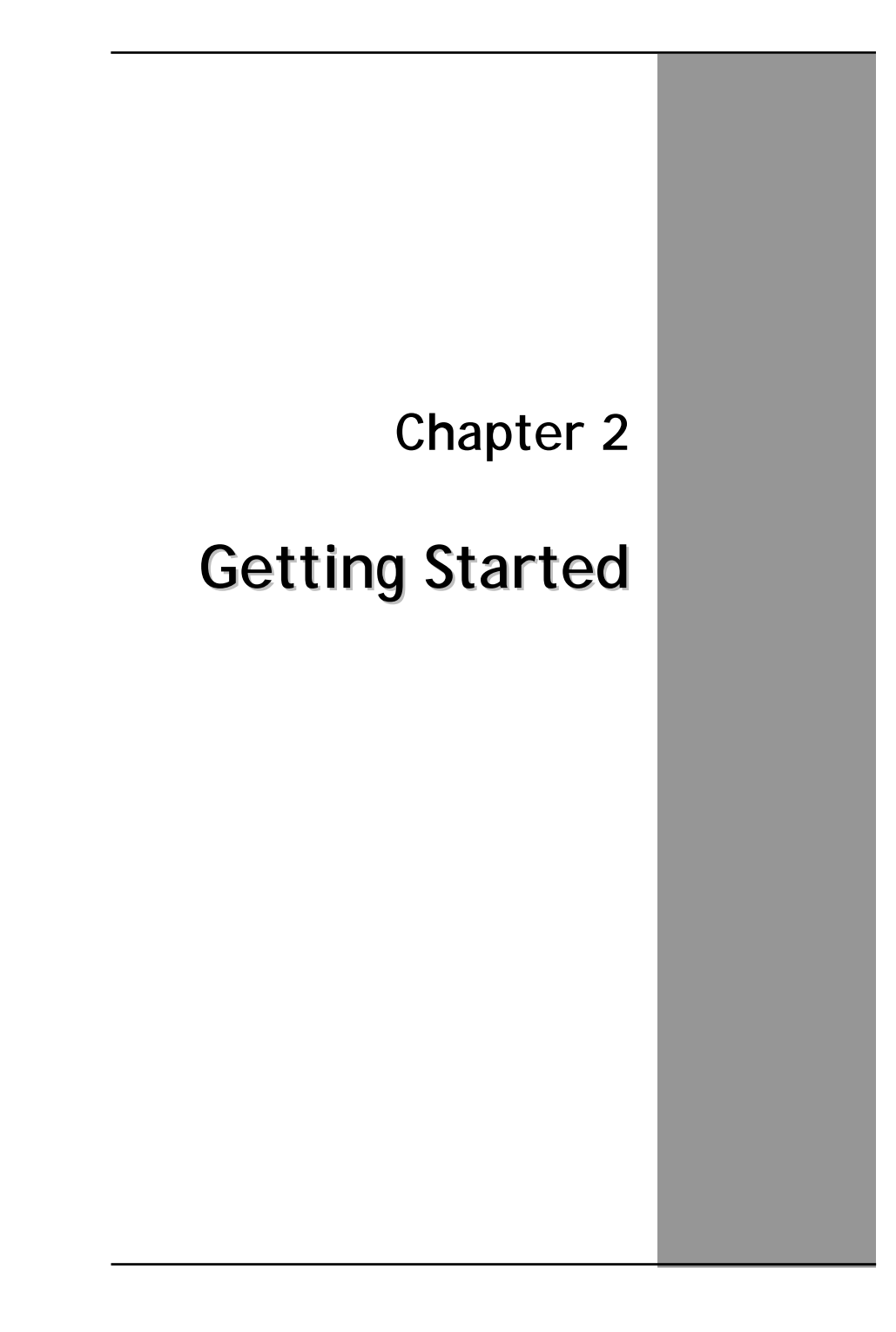

## <span id="page-16-0"></span>**Hardware and Software**

This chapter introduces the different components and controls of your MCA, including the hardware components, the software, and the audio and video systems.

## *Getting Started*

 $\Box$ 

Before you begin using your MCA, read this chapter to familiarize yourself with the main components installed in the system.

# <span id="page-17-0"></span>**Front View**

- **1. Tablet handle**
- **2. RFID reader trigger**
- **3. Barcode scanner trigger**
- **4. Status indicator**
- **5. Power button**
- **6. Bluetooth On/Off button**
- **7. Camera capture**
- **8. Function key**
- **9. Navigation & Enter key**
- **10. User programmable keys**
- **11. Security key**
- **12. Finger print scanner**
- **13. Internal microphone array**
- **14. Touch Screen panel**
- **15. Internal RFID reader antenna**

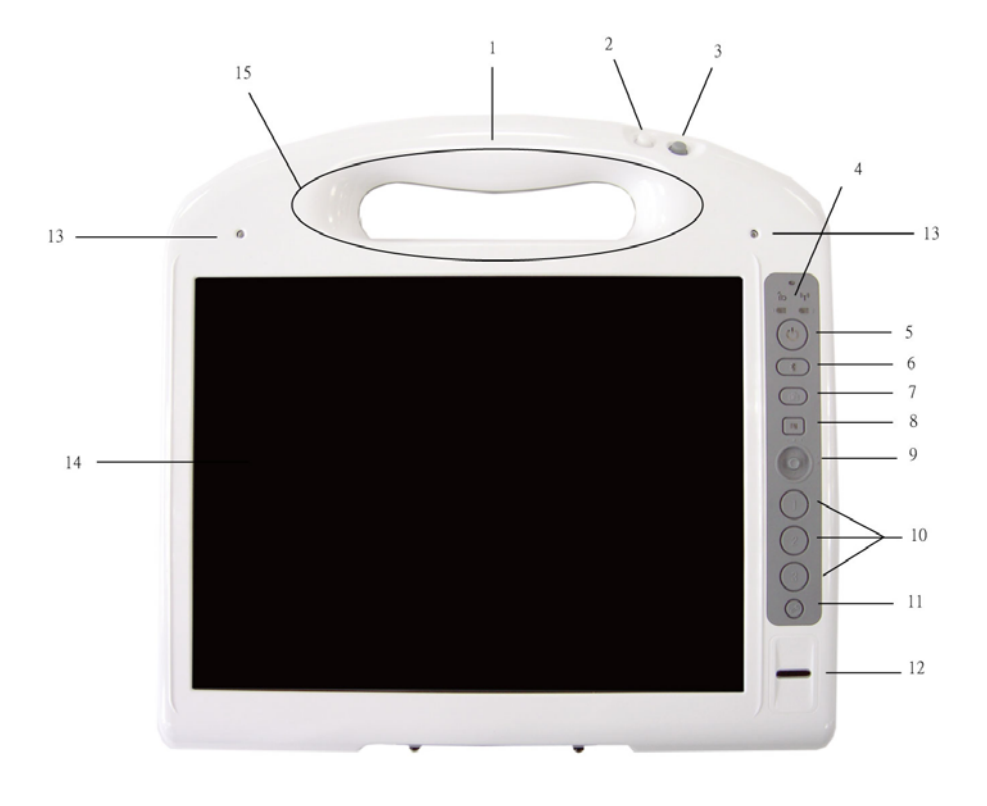

# <span id="page-18-0"></span>**Right View**

- **1. LCD panel**
- **2. Barcode scanner sensor**
- **3. DC power jack**
- **4. Docking connector**

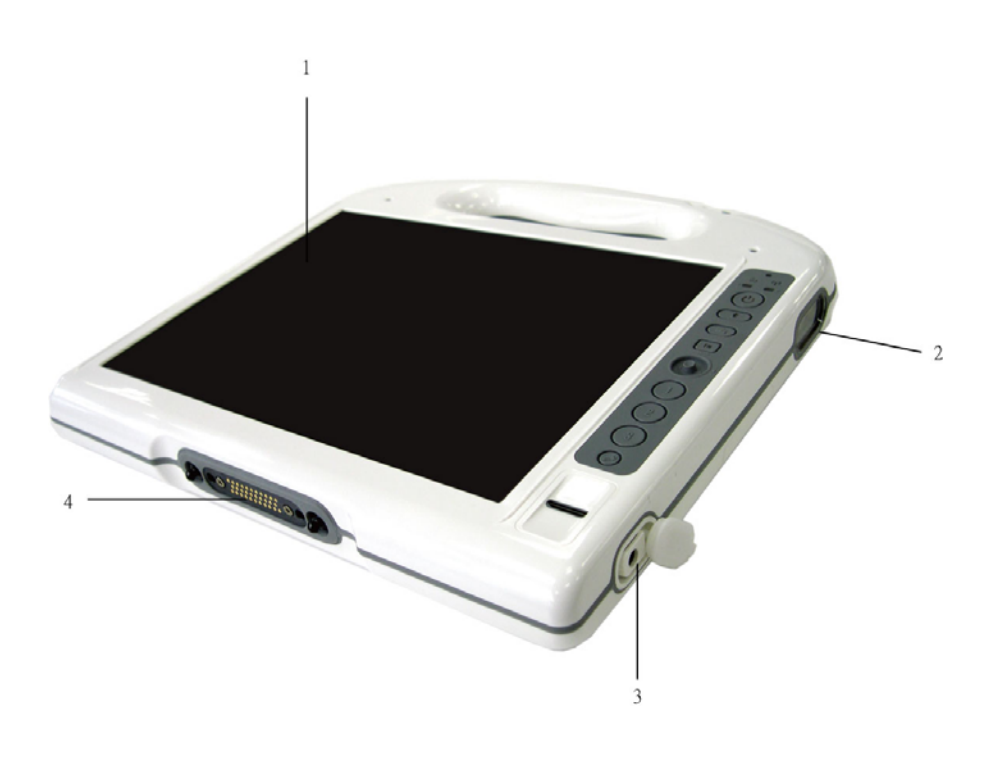

# <span id="page-19-0"></span>**Bottom View**

- **1. Camera lens**
- **2. Touch pen holder**
- **3. Touch pen**
- **4. 1st battery**
- **5. 2nd battery**
- **6. Internal speaker**

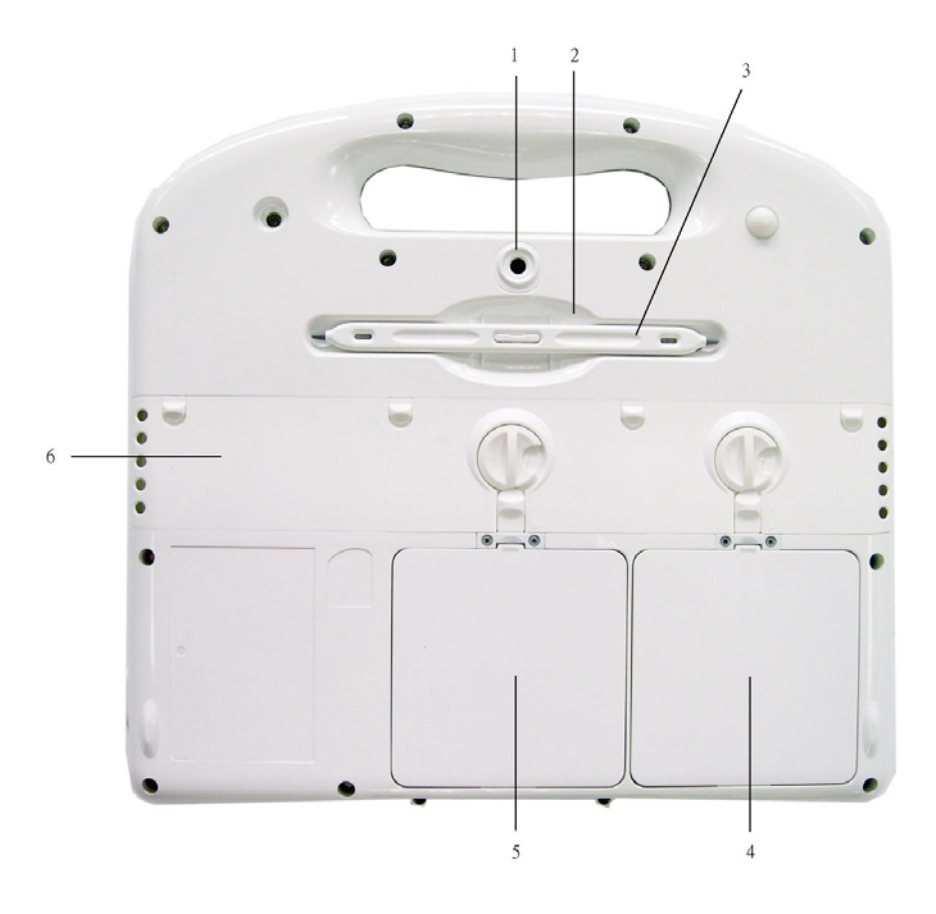

# <span id="page-20-0"></span>**Power Indicators**

The power indicators show which power source the system is using. They also show battery status and low battery power alerts. The power indicators remain active and viewable even when the LCD panel is closed.

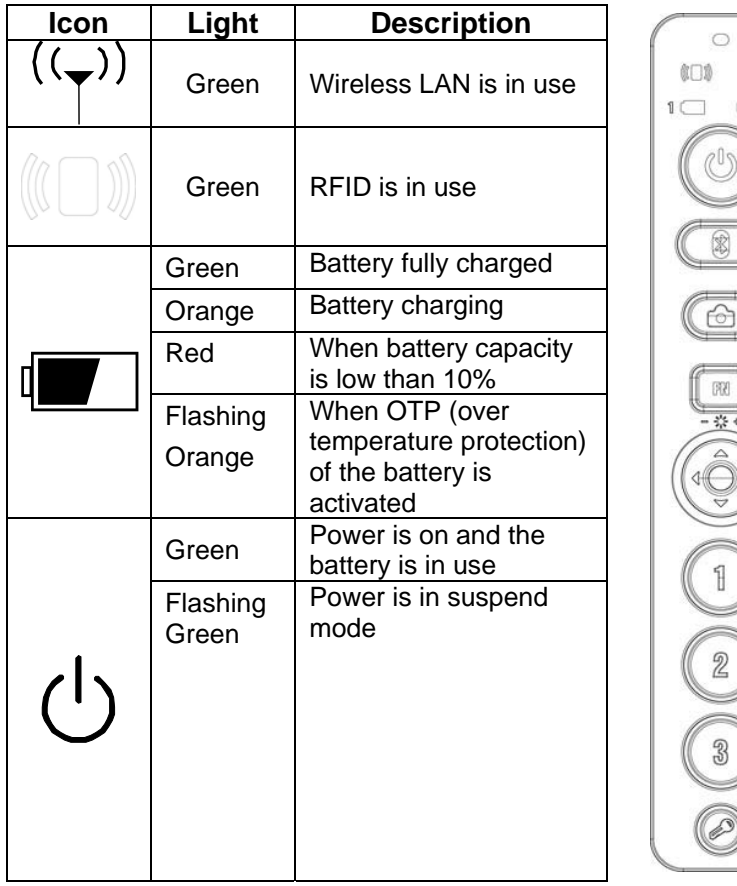

 $\mathfrak{g}$   $\mathfrak{g}_{\mathbb{T}}\mathfrak{g}$  $\Box$  $\overline{\phantom{0}}$  $\overline{\mathbb{O}}$ O C C C C C C C C  $\overline{}$  $\odot$ 

# <span id="page-21-0"></span>**Buttons**

 $\Box$ 

The eleven hot keys are unique features of your MCA. The function as follows:

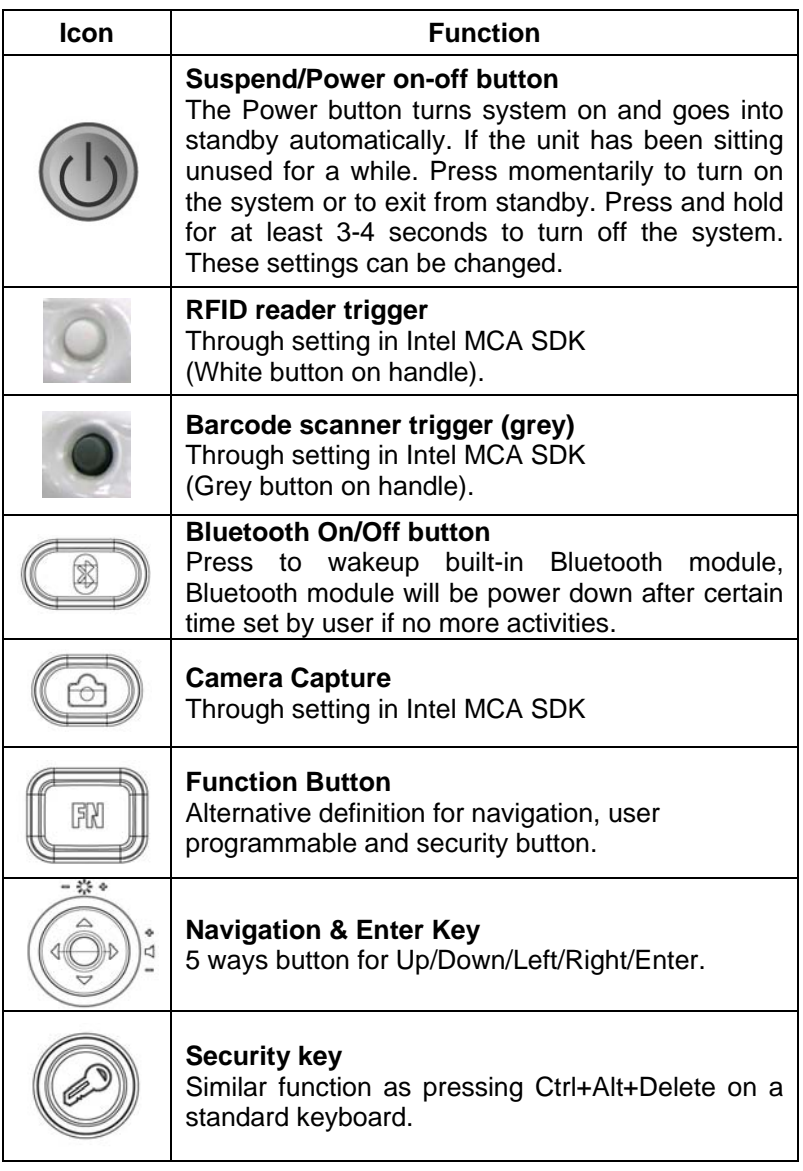

<span id="page-22-0"></span>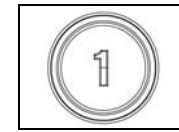

**3 user programmable keys**  Press to launch specific program defined by user through Intel MCA SDK (software development kit)

# **Function Keys**

Press the Fn key first and then press the function key.

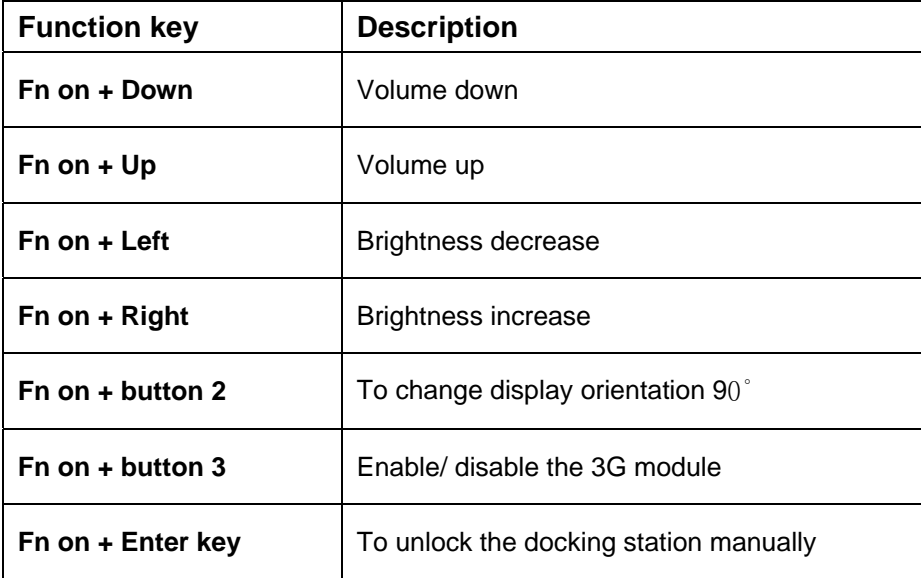

# <span id="page-23-0"></span>**Activate TPM**

Get into BIOS setup and check TCP/TPM support

| BIOS SETUP UTILITY                                                                                            |                                                         |                                                                                                    |
|----------------------------------------------------------------------------------------------------|---------------------------------------------------------|----------------------------------------------------------------------------------------------------|
| llont-<br>Advanced<br>Hain-                                                                                   | Security <sup>1</sup><br>Exit                           |                                                                                                    |
| Security Settings<br>Supervisor Password :Not Installed<br>:Not Installed<br>User Password                    |                                                         | Enable/Disable TPM<br>ТСБ (ТРМ 1.1/1.2) знур<br>in BIOS                                                                                                |
|                                                                                                    |                                                         |                                                                                                    |
| <b>Trusted Computing</b>                                                                                      |                                                         |                                                                                                    |
| <b>TCG/TPH SUPPORT</b>                                                                                        | Wesl                                                    |                                                                                                    |
| <b>Execute TPN Command</b><br>Clearing the TPM<br><b>TPM Enable/Disable Status</b><br><b>TPM Duner Status</b> | IDon t changel<br>[Press Enter]<br>[Enabled]<br>[Daned] | Select Screen<br>Select Item<br>11<br><b>Change Option</b><br><br><b>General Help</b><br>F1.<br>Save and Exit<br>FIO <sub></sub><br>Exit<br><b>EST</b> |
|                                                                                                    |                                                         | March Freemold College                                                                                                    |

Set up TPM security function

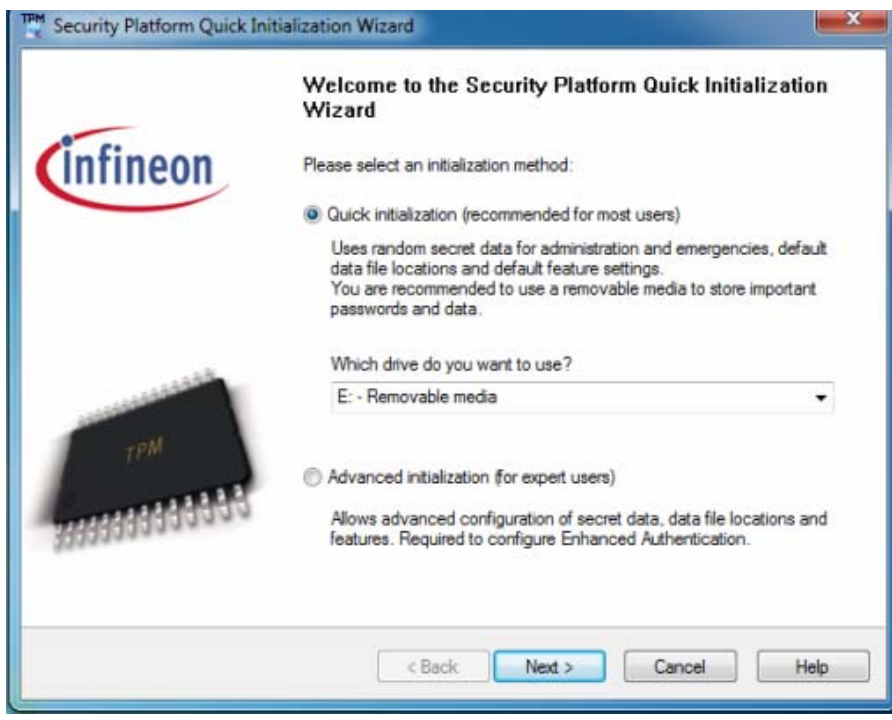

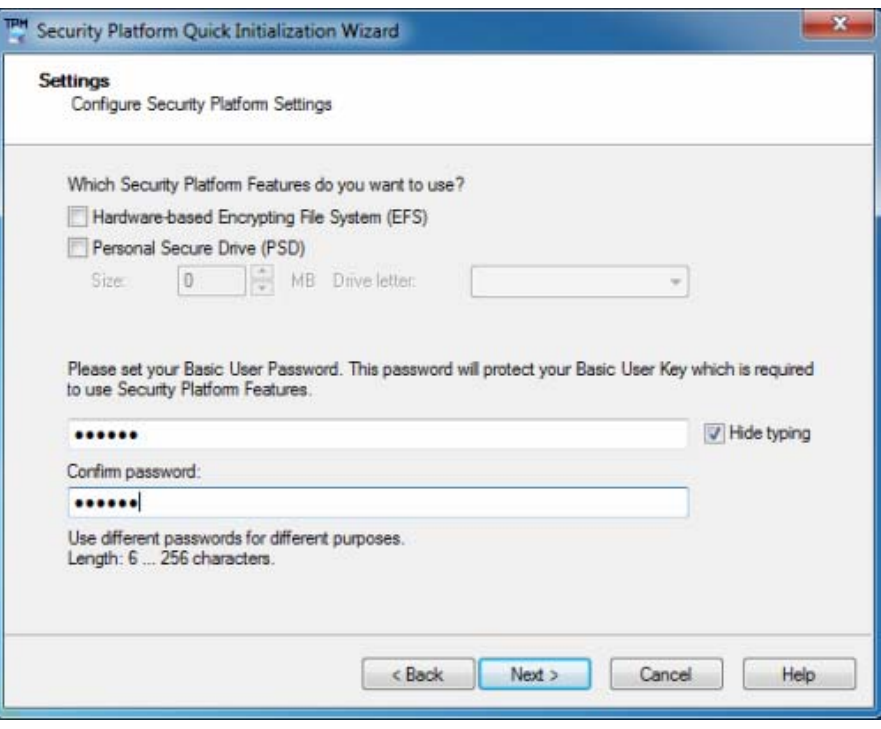

 $\mathbb{R}^n$ 

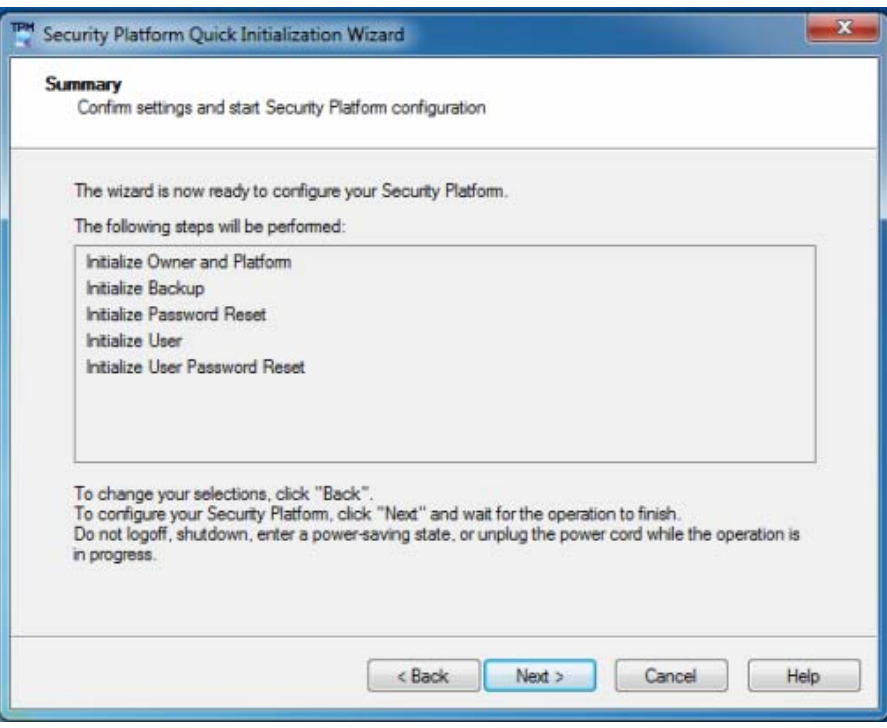

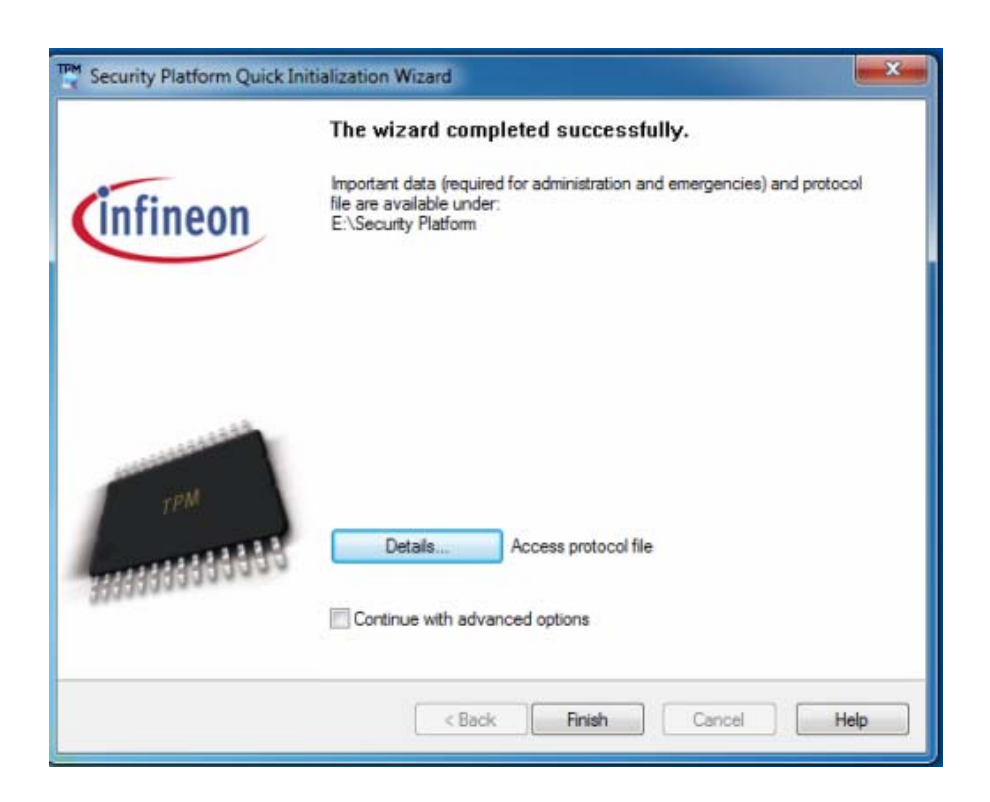

## **Touch pen**

You can use the touch pen to replace a mouse when using a MCA. Store the pen in the pen holder when not in use. To put the pen in the pen holder, press it until it clicks into place. To remove the pen, press down on one end, grab the other end, and remove from the holder.

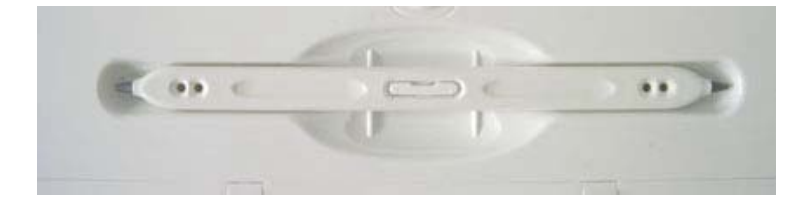

# <span id="page-28-0"></span>**LCD Screen**

- 10.4" XGA (1024x768) TFT LCD
- **•** LED Backlight
- Luminance: 165 nit (minimum), 240 nit (typical)
- Contrast ratio: 120 (minimum), 250 (typical)

## **•** Light Sensor

The built in ambient light sensor is to adjust the brightness of LCD. This will be performed automatically while in battery mode for saving power, and can be enabled/ disabled through setting in the BIOS.

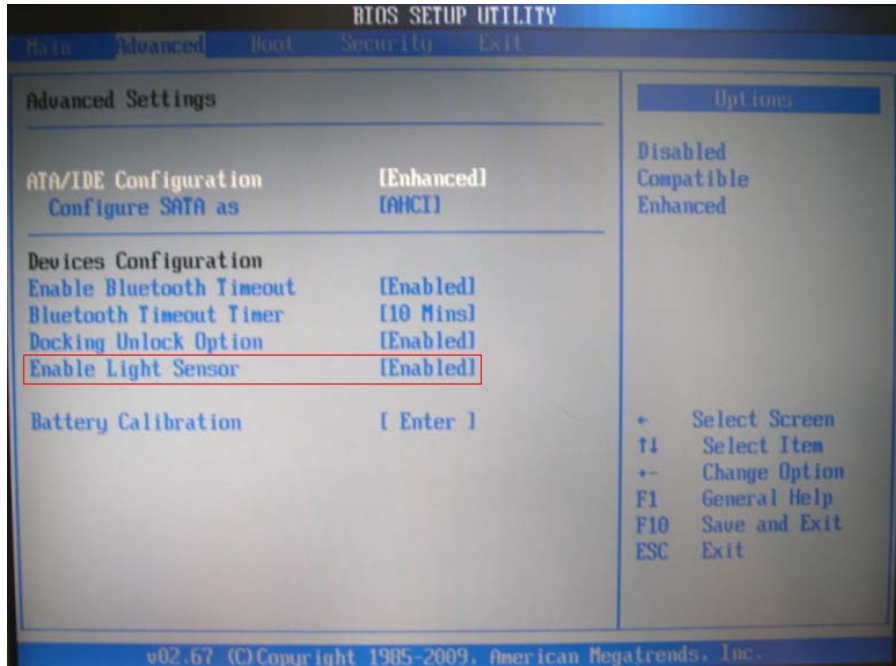

# <span id="page-29-0"></span>**Touch Screen**

- Calibration software will be provided for use by users
- Calibration and precision will be retained at least 72 hours of full time use, except for below:
	- 1. Frequently abnormal power the unit off
	- 2. Reinstall the OS on the unit
	- 3. Expose the unit to the environment which has great temperature difference than the one performs the calibration

### **Palm rejection**

This MCA features palm rejection function which refers to the touch screen's resistance to making the cursor jump when you inadvertently touch the screen with the palm of your hand.

## **Fingerprint function**

With use of fingerprint authentication, you can log on to Windows by only authenticating fingerprints that have previously been registered.

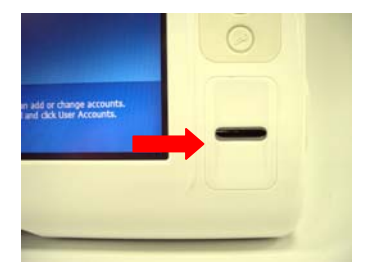

With fingerprint authentication, you can omit entering a user name and a password by just sliding your finger onto the fingerprint sensor at the time of logging in homepages or logging on Windows.

#### **Tips:**

- *\* Hold your finger and scan at the same angle each time.*
- *\* Don't swipe too fast or* too *slow or it will make a capture unsuccessful.*

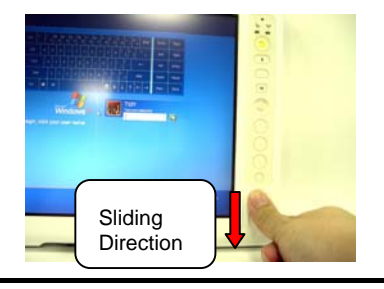

<span id="page-30-0"></span>User will find an icon **O** on Windows task bar.

Please double click on it to execute fingerprint software.

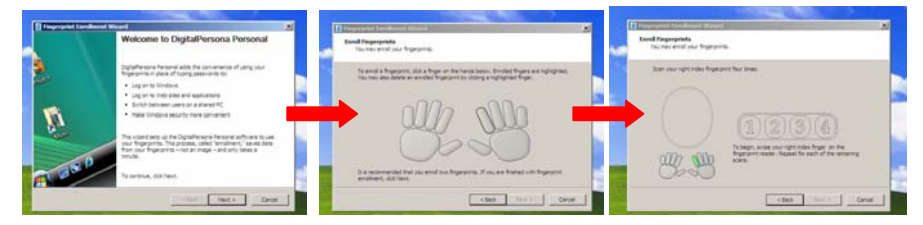

\* Up to 10 sets of fingerprint data can be saved in the system. Users who use fingerprint authentication can be added and deleted.

## **Information about Barcode scanner**

Barcode scanner with red light scanning, supports 1D/2D barcode.

#### **1D symbologies:**

EAN/UPC, RSS, Code 39, Code 128, ISBN, ISBT, Interleaved, Matrix, Industrial and Standard 2 of 5, Codabar, Code 93/93i, Code 11, MSI, Plessey, Telepen, Postal Codes

#### **2D symbologies:**

Data Matrix, PDF417, Micro PDF 417, Maxicode, QR, Aztec, EAN, UCC composite

#### **Reading Distances**

All distances are measured from the front of a non-integrated imager using Grade A symbologies. An exit window reduces reading distances by about 4%.

#### **Typical Reading Distances**

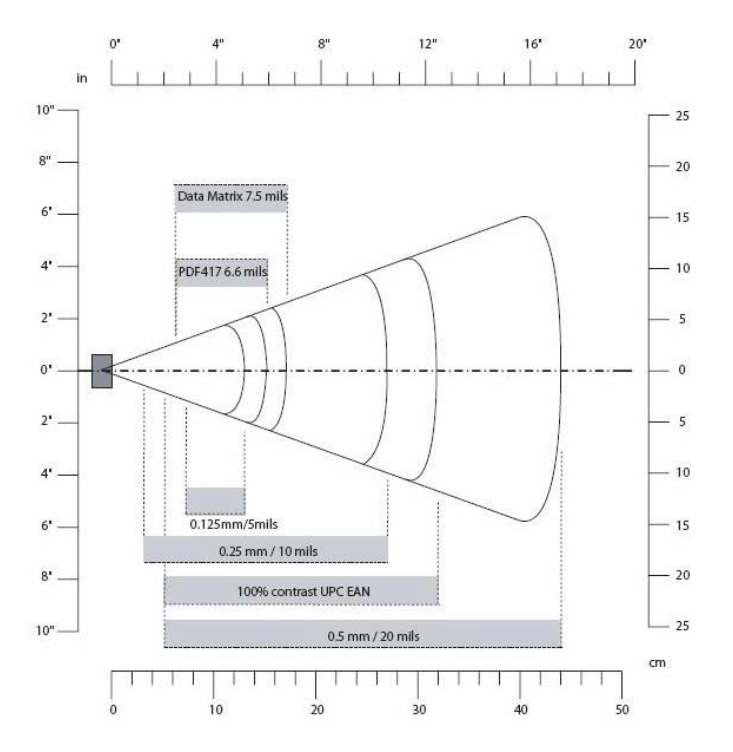

*Typical Reading Distances: These distances are measured in an office environment (250 lux).* 

*Typical Reading Distances* 

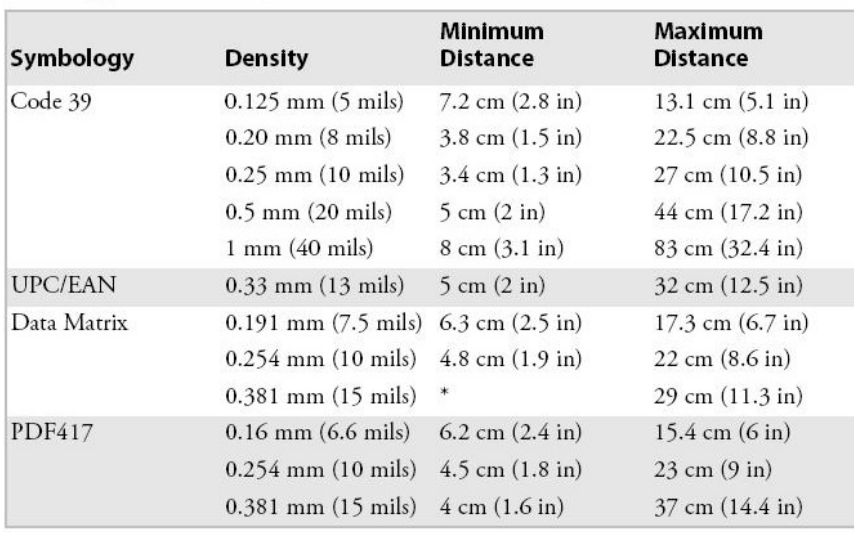

\* Minimum distance depends on symbology length and scan angle.

 $\begin{array}{|c|c|} \hline \quad \quad & \quad \quad \\ \hline \quad \quad & \quad \quad \\ \hline \quad \quad & \quad \quad \\ \hline \end{array}$ 

## <span id="page-33-0"></span>**How to use the Barcode Scanner:**

Open the WORD or ONTEPAD, move the cursor to the application , then press the gray button on the top to activate Barcode Scanner, and then data will be sent to the WORD/NOTEPAD directly.

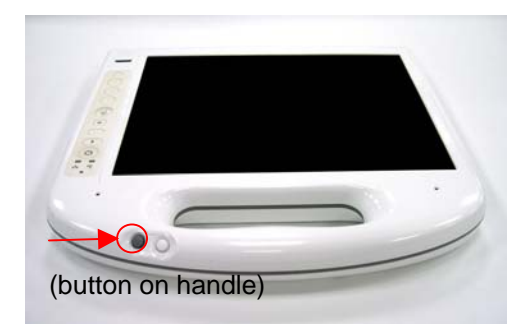

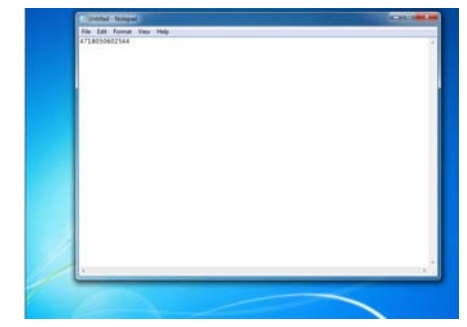

It will be ready to read when there is a red light beam emitting from the device, and complete the reading when the light is off.

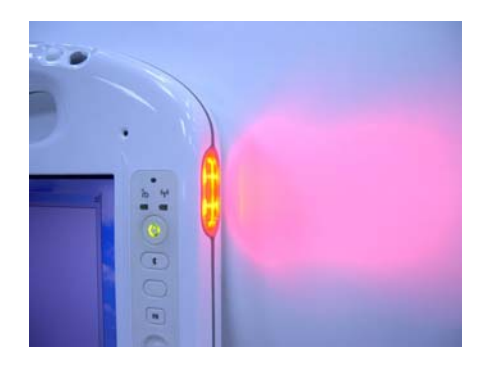

\* Through software developed by ISV to define Barcode scanner function.

# <span id="page-34-0"></span>**Information about RFID reader**

The RDID reader is a compact contactless reader which supports ISO15693 (NOTE: Optional support ISO14443A & ISO 1443B with ninhealthcare standard)

## **How to use the RFID reader:**

Click the white button on the top to activate the RFID reader. When data is Grabbed successfully, there will be a pop up message like below picture. Please notice that RFID Reader only supports ISO 15693 format tag under Intel MCA platform driver.

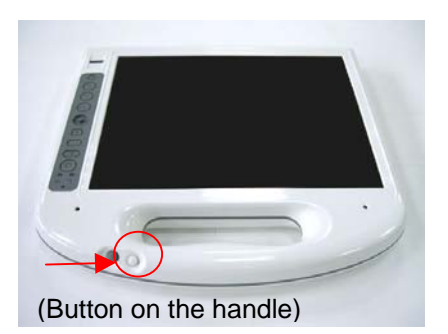

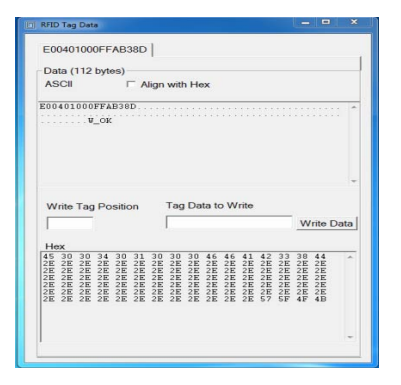

\* Through software developed by ISV to define RFID function.

# **Allowable position to read the tag:**

**Correct position**

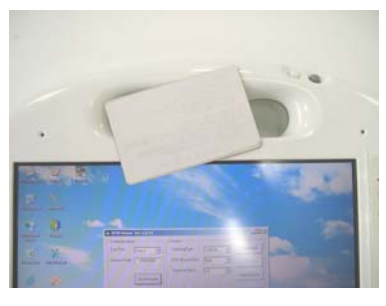

# **Wrong position**

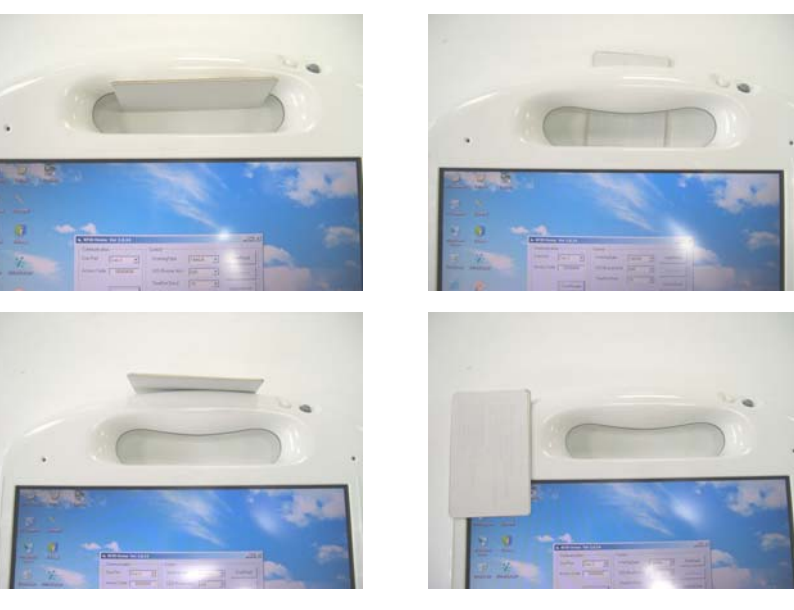

**The maximum reading distances for different protocol:** 

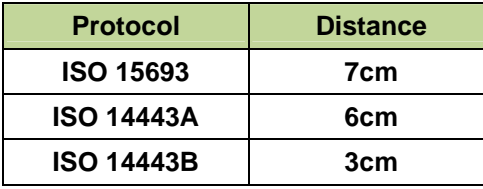

# <span id="page-36-0"></span>**Information about Camera function**

The camera lens is on the back of the MCA.

### **Features:**

- z 2 mega pixels resolution (1600 x 1200)
- Support Auto Focus

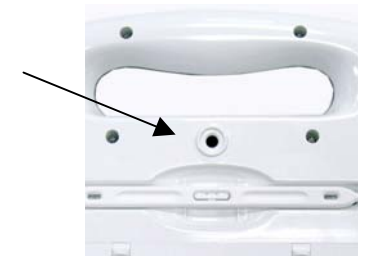

## **How to use the Camera:**

Click on the CAMERA button, it will pop up a preview screen, then press the CAMERA button again to save the photo. The preview screen will close after 10 sec automatically.

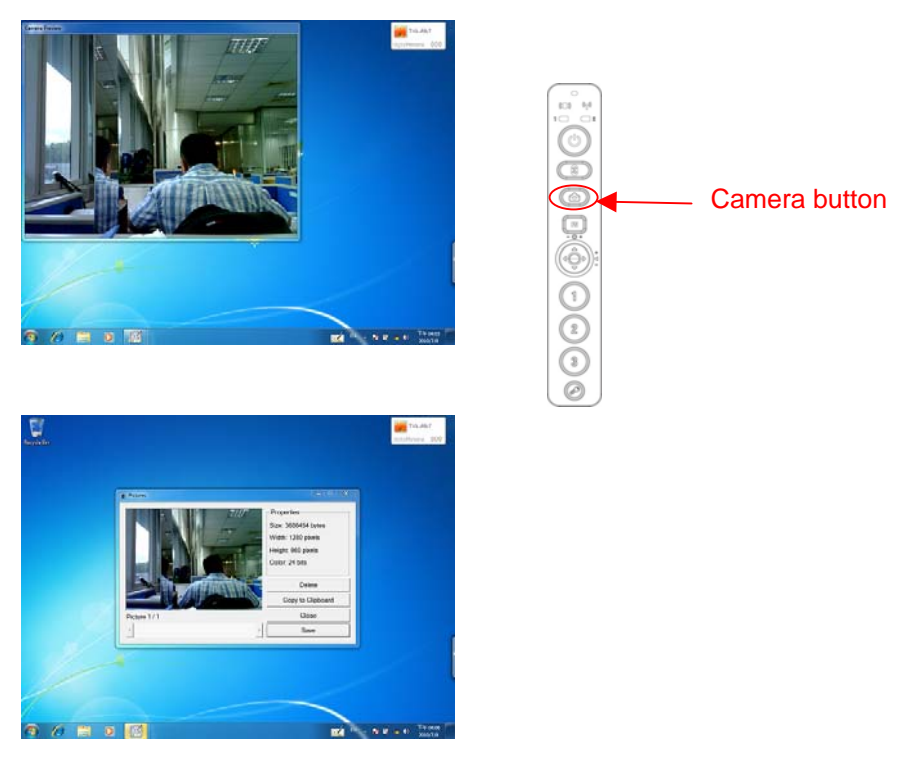

# <span id="page-37-0"></span>**Communication Components**

This system includes built-in Wireless LAN, Bluetooth and 3G functions:

### **Built-in Wireless Local Area Network**

The built-in Wireless Local Area Network (WLAN) interface card can provide a quick access without using cables for the connection to the network equipments. The interface card adopts the IEEE 802.11 b/g/n protocol and uses the 2.4 GHz ISM electric wave frequency band as the transmission interface to set up the communications between the host computer and other computers.

The way of processing communications through the WLAN interface card is the same as that through Ethernet interface card. The "Configuration Tool" is a Window application program. If users have a computer equipped with the WLAN interface card, then users can use it to set up the interface card and show the current configuration and status.

Note: Contact your distributor for the information of upgrading the wireless local area network.

## <span id="page-38-0"></span>**Information about 3G function**

**Note:** The system does not support 3G Voice features.

The system provides 3G function (optional), please remove the SIM card cover. Then insert 3G SIM card into the slot.

#### **Attention: WLAN function will be auto turn-off when 3G function is on.**

Please click on [OneClicK Internet] program shown on the Start menu to turn on 3G function.

Please follow OneClick Internet Settings to create a profile first.

Please follow One Click [Settings] to create a profile first.

After all settings are completed, click Connect to access Internet.

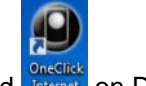

User will find **Intensit** on Desktop.

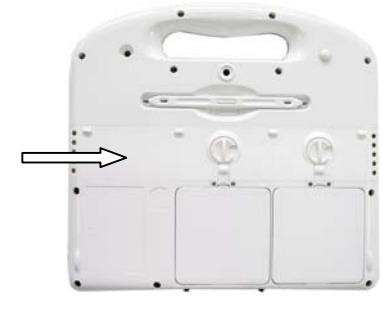

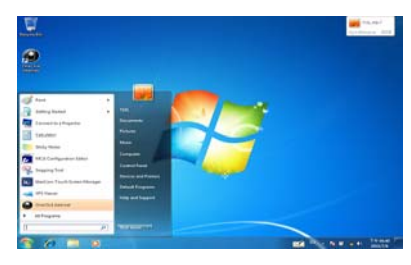

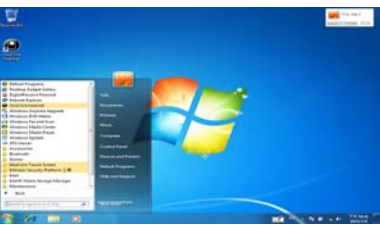

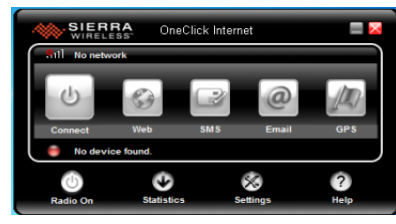

# <span id="page-39-0"></span>**Information about Bluetooth function**

A Bluetooth wireless technology is the ability to simultaneously handle both data and voice transmissions. This enables users to enjoy a variety of solutions such as hands-free headset for voice calls, printing and fax capabilities, and synchronizing PDA, laptop, and mobile phone applications.

Please press **\*** hot key to turn on Bluetooth function.

User could check Bluetooth connection status from indicator on Windows task bar. **: Bluetooth disconnection** : Bluetooth connection

Double click Bluetooth indicator or on Windows task bar.

<span id="page-40-0"></span>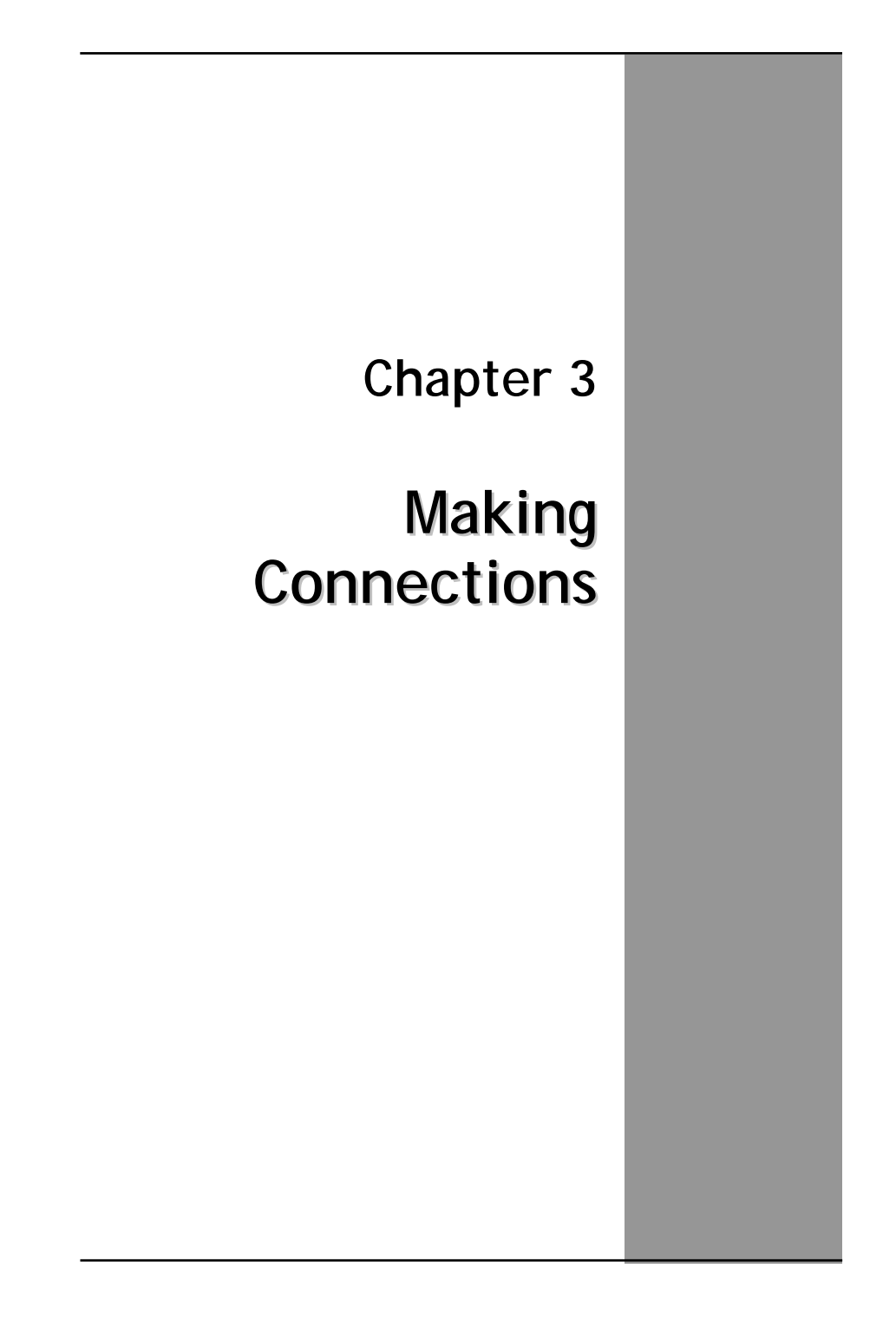

# <span id="page-41-0"></span>**Making Connections**

# **Right Side Connectors**

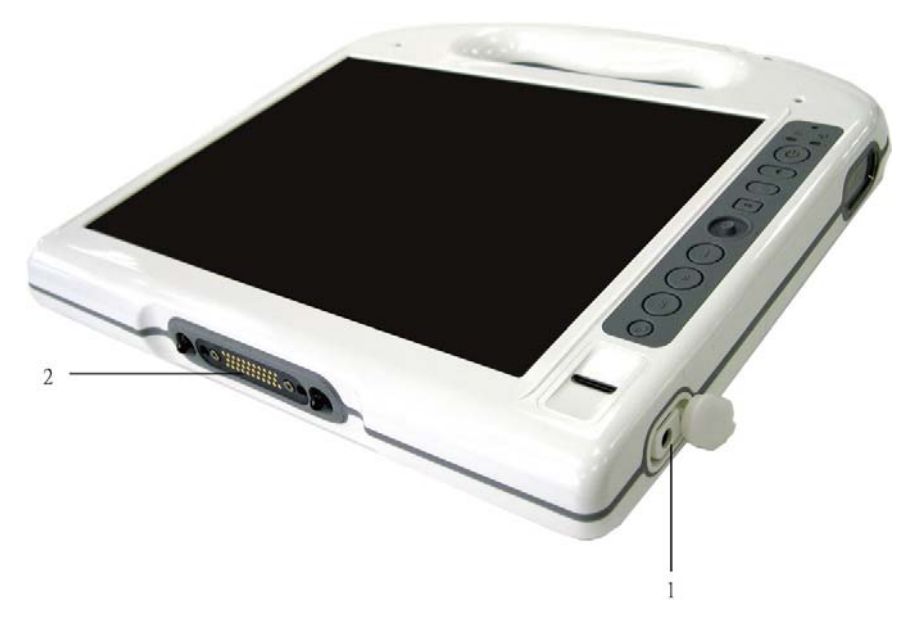

## *1. DC-in Jack*

Connect the power plug of the AC adapter to this jack.

## *2. Docking Station connector*

The Connector is reserved for specific purpose which is used to connect to its docking station.

<span id="page-42-0"></span>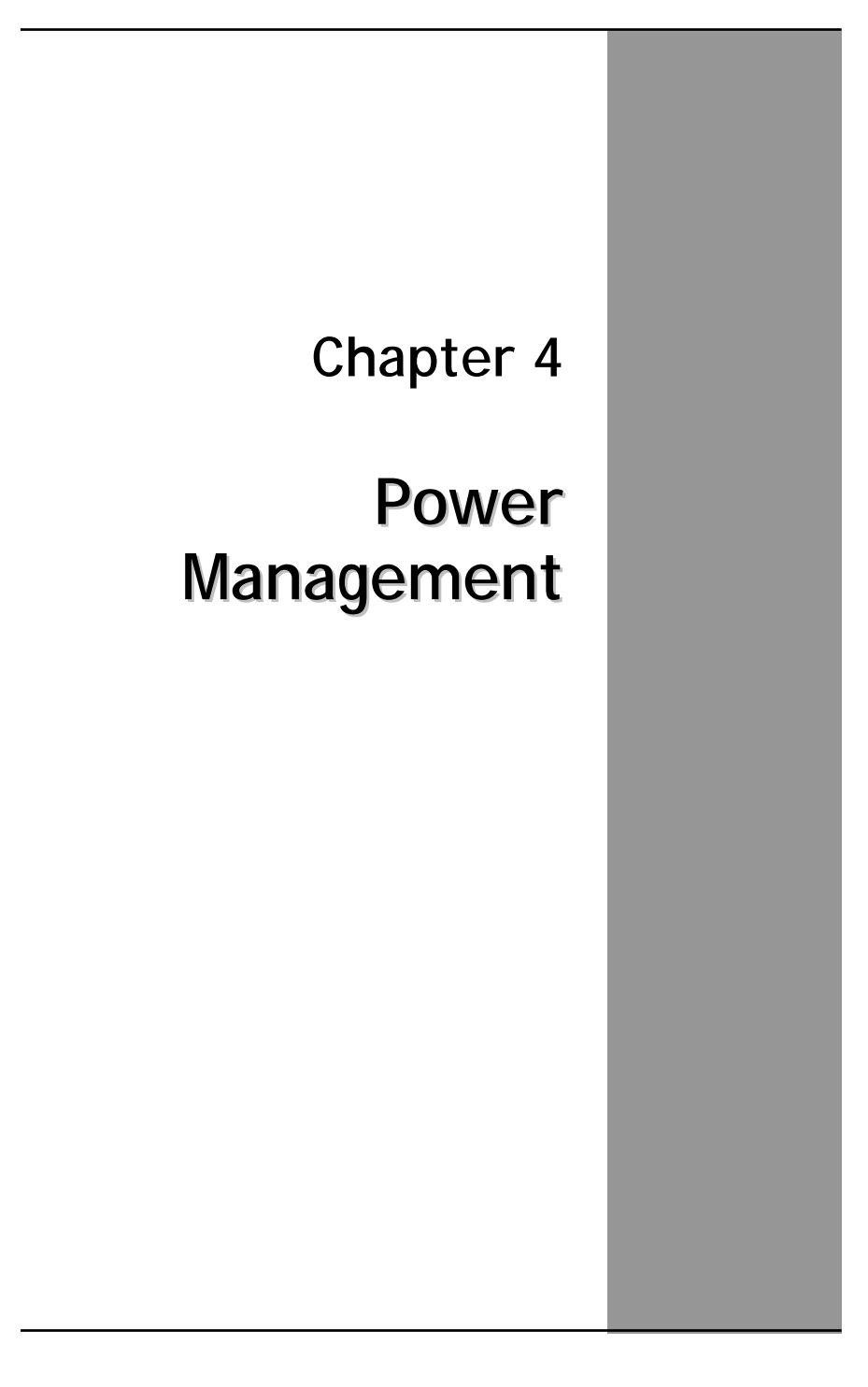

## <span id="page-43-0"></span>**Power Management**

## *Checking the Battery Level*

You can check the remaining battery power in the Windows® battery status indicator located at the lower right-hand corner of the task tray. The Battery Status icon only appears in the task tray while the unit is running on the battery power but not while the unit is running off an external power source through the AC adaptor.

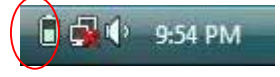

Battery Power Indicator

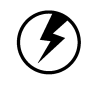

**Warning:** When battery power is low, the battery indicator will flash red, and the alarm will display a warning on your screen. Take immediate action, such as saving files or connecting to the AC adapter, or data may be lost.

## *Battery Charging*

When you use the AC adapter to connect your MCA to a power outlet, the internal battery will automatically begin to recharge (get charged first with battery 1, then goes to battery 2 when battery 1 is fully charged, and the MCA is powered by the AC adaptor.) While the battery is charging, the Battery Charge icon on the Indicator panel will be active after 6~12 seconds. When the battery is fully charged, the Battery Charge icon will turn off.

If your MCA is system off, a fully discharged battery will take about 2 hours to recharge. If your MCA is turned on and is not in suspend mode, it twill take about 2~3 hours to recharge the battery. Refer to the following table:

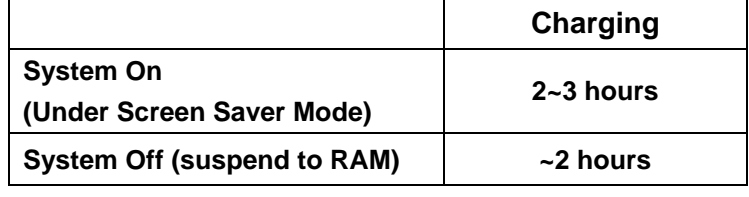

To ensure the battery be charged to its Max. capacity, we suggest you execute the following steps to refresh battery.

- 1. Fully charged the battery
- 2. Enter the BIOS set up menu and stay the unit untouched. Then, the unit can fully discharge the battery to lowest level.
- 3. Fully discharge the unit to 100%. Then the battery learning is done.

**Note:** The battery only can be charged in the condition of room temp. 0-30 degree C. Other than this range, the battery may not be fully charged. One fully charged Li-Ion battery can run the MCA for approximately 2.25 hours.

## <span id="page-45-0"></span>**When to Replace the Battery**

Over time, the battery's capacity gradually decreases. We recommend that you replace your battery when you notice that it begins to store significantly less charge.

### **Changing the Battery**

Change the main battery pack as follows:

- 1. Turn off the MCA.
- 2. To replace the Battery, reposition the latch  $\bullet$  and latch  $\bullet$ , then gently pull the battery out of the battery bay.

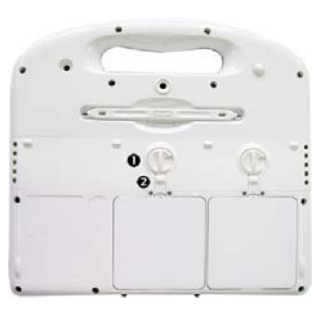

3. Make sure the replacement battery is properly orientated. Then insert the battery into the battery compartment. Check that the latch locks back into position.

## **Heat Considerations**

The MCA processor has been specially designed to consume little power, and generates very little heat. However, working in a hot environment, or working for long periods may raise the temperature. If the temperature continues to rise, processor activity will be reduced. You may notice a slight loss of performance when this happens.

<span id="page-46-0"></span>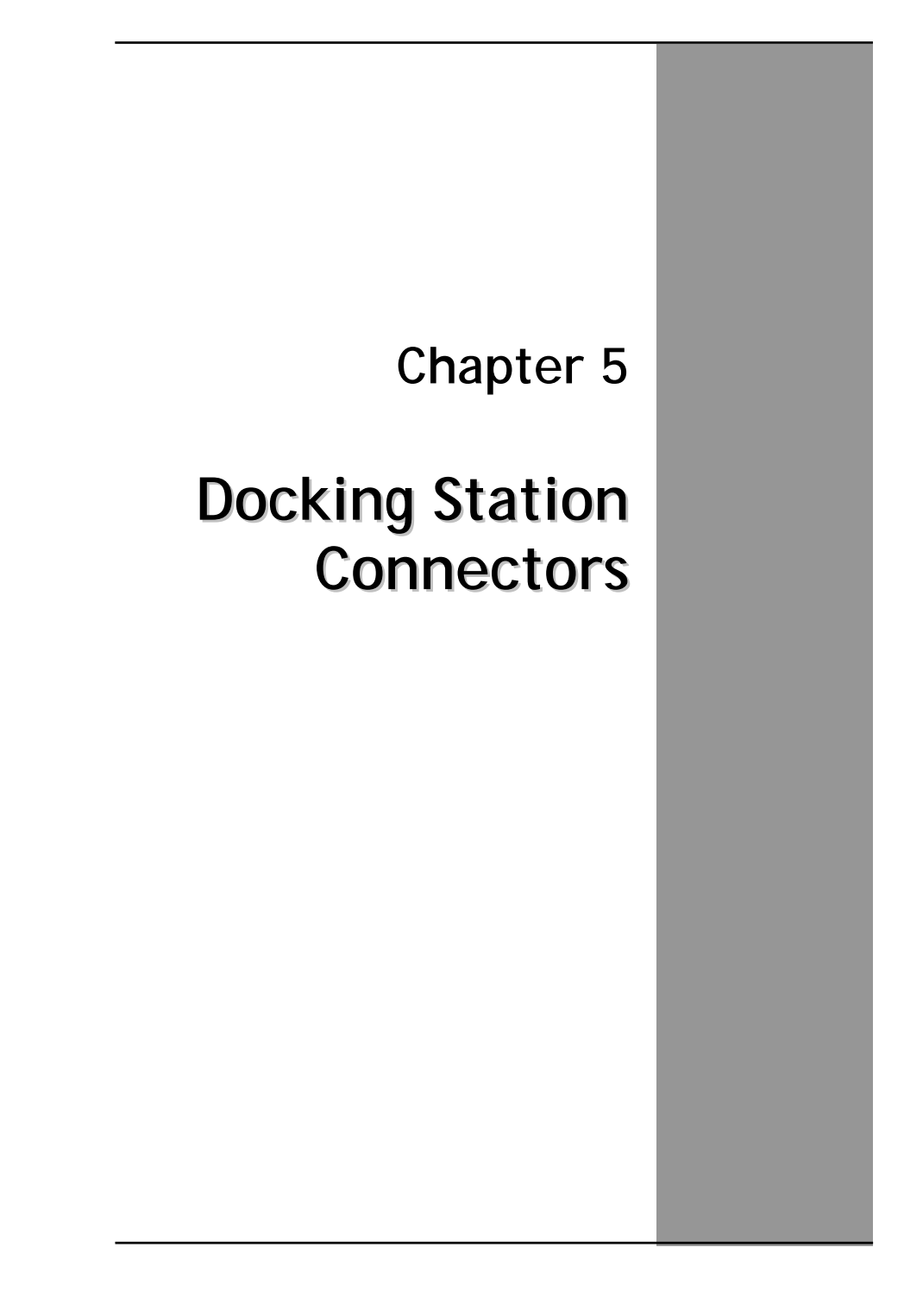

# <span id="page-47-0"></span>**Docking Station Connectors – Front & left side**

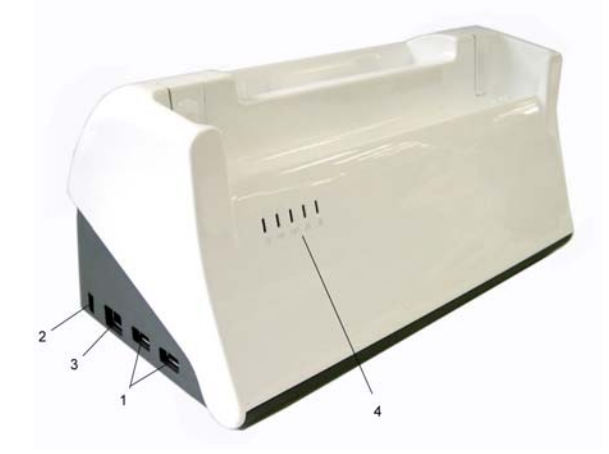

## **1. USB (Universal Serial Bus) Ports**

The Universal Serial Bus (USB) is the latest standard for attaching input devices, scanners, and other devices to a PC.

## **2. Kensington Slot**

Kensington slot is part of an anti-theft system used as a deterrent to prevent opportunist theft. It is used for attaching a lock-and-cable apparatus.

## **3. LAN RJ-45 Jack**

With the built-in Ethernet LAN combo, you can make LAN connections without installing PC cards. Connection speed is 10/100 Mbps. п . П п  $\mathbf{r}$ 

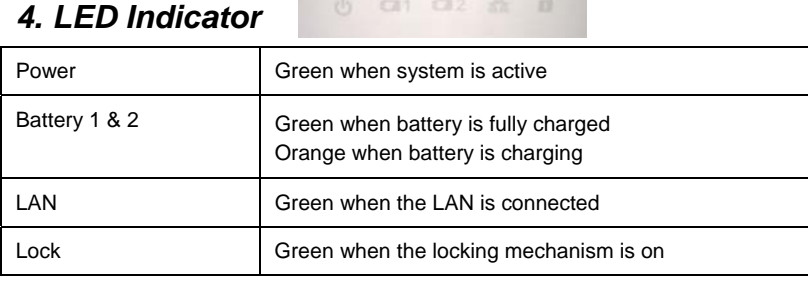

# <span id="page-48-0"></span>**Docking Station Connectors – Right side**

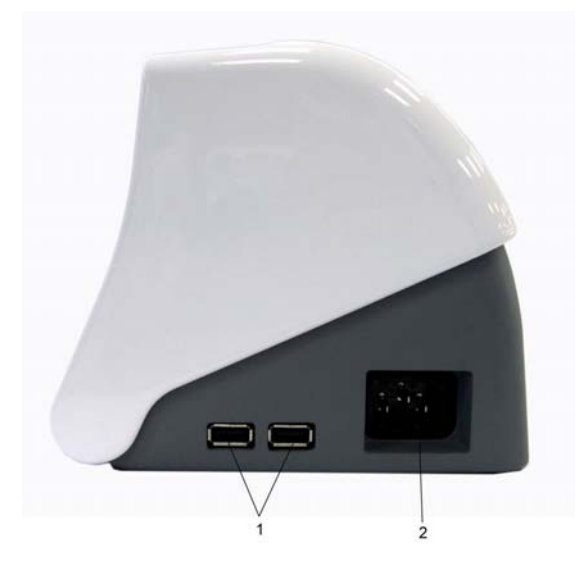

## **1. USB (Universal Serial Bus) Ports**

The Universal Serial Bus (USB) is the latest standard for attaching monitors, input devices, scanners, and other devices to a PC.

## **2. Power Cord Entry**

Connect the power cord from the AC outlet to this entry. There is a power adaptor embedded inside of the docking station (Input:100V-240V,47Hz-63Hz, output: 5.5A, 18.05V).

# <span id="page-49-0"></span>**Docking Station Connectors – Top side**

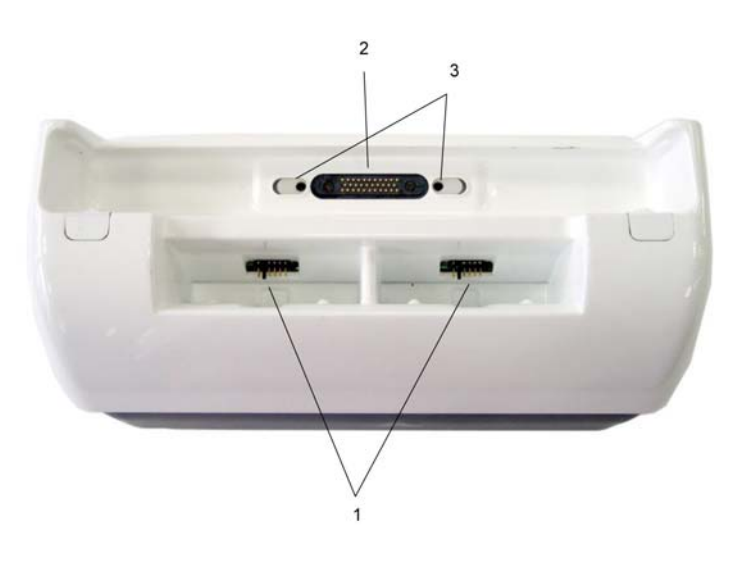

## **1. Battery charger**

Provide 2 battery charging bays. The charging time may vary depending on system and environmental temperature.

## **2. Host slot**

The host is used to connect to your MCA.

## **3. Locking mechanism**

An electronic lock to keep the unit locked on the dock.

# <span id="page-50-0"></span>**Mechanical Specification**

## **Mounting:**

An optional bracket (VESA standard, hole pattern 75 x 75 mm) is available when there is need to mount the docking station for different purposes.

## **Tilt:**

 $\overline{\phantom{a}}$ 

To provide an optimal viewing performance while user is in different operating position, this docking station is capable of adjusting the tilt angle, and it ranges from 5° forwardly, and 25° backwardly.

<span id="page-51-0"></span>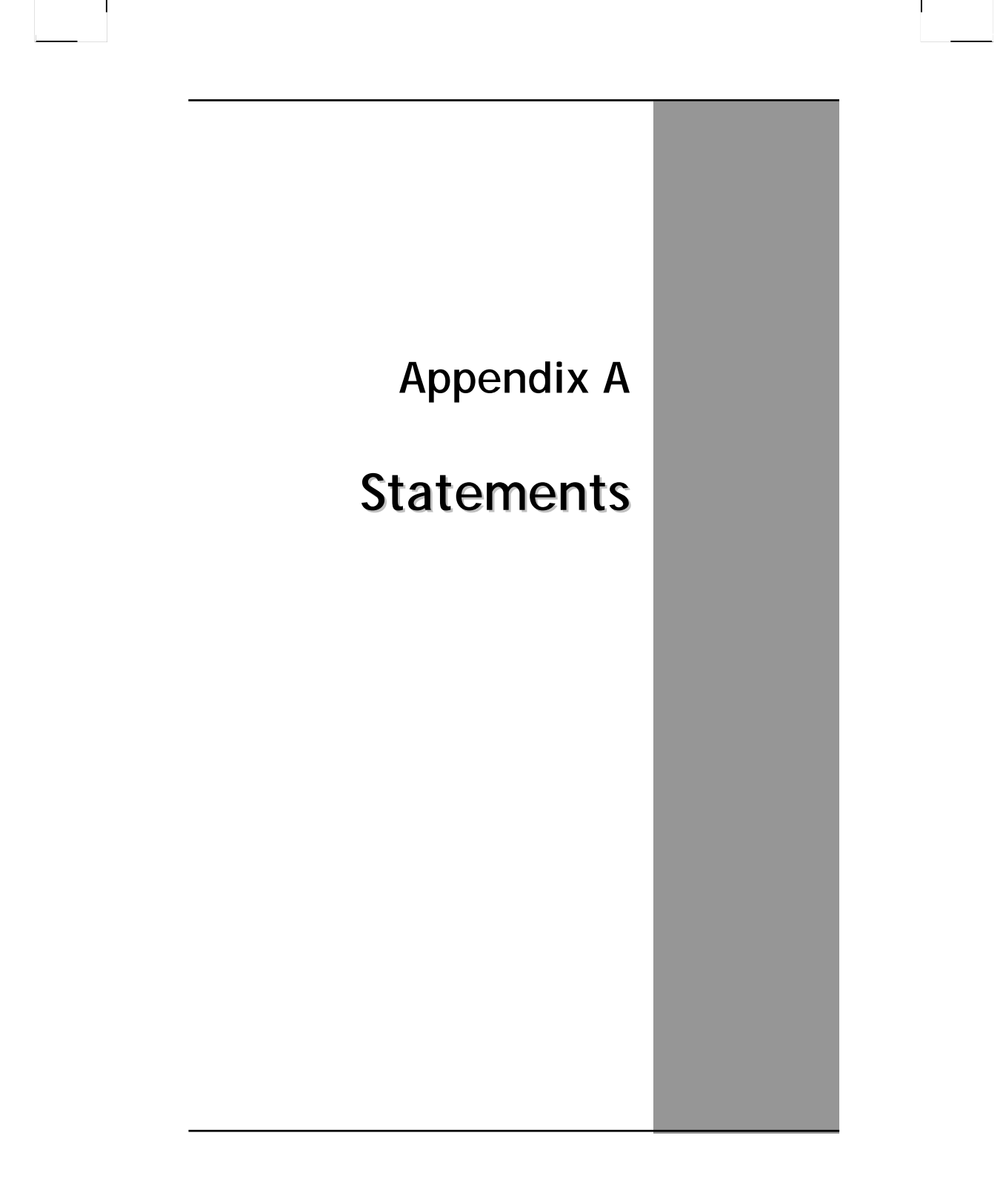

## <span id="page-52-0"></span>**Statements**

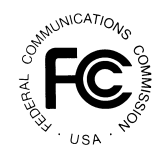

## *Federal Communications Commission Statement*

This equipment has been tested and found to comply with the limits for a Class B digital device, pursuant to Part 15 of the FCC Rules. These limits are designed to provide reasonable protection against harmful interference in a residential installation. This equipment generates, uses, and can radiate radio frequency energy and, if not installed and used in accordance with the instructions, may cause harmful interference to radio communications. However, there is no guarantee that interference will not occur in a particular installation. If this equipment does cause harmful interference to radio or television reception, which can be determined by turning the equipment off and on, the user is encouraged to try to correct the interference by one or more of the following measures:

- 1. Reorient or relocate the receiving antenna.
- 2. Increase the separation between the equipment and the receiver.
- 3. Connect the equipment into an outlet on a circuit different from that to which the receiver is connected.
- 4. Consult the dealer or an experienced radio/TV technician for help.

Shielded interconnect cables and shielded AC power cable must be employed with this equipment to insure compliance with the pertinent RF emission limits governing this device. Changes or modifications not expressly approved by the system's manufacturer could void the user's authority to operate the equipment.

## *CAUTION*

Any changes or modifications not expressly approved by the party responsible for compliance could void the user's authority to operate the equipment.

## <span id="page-53-0"></span>*RF exposure warning*

The equipment complies with FCC RF exposure limits set forth foran uncontrolled environment. The equipment must not be co-located or operating in conjunction with any other antenna or transmitter.

### *Declaration of Conformity*

This device complies with part 15 of the FCC rules. Operation is subject to the following conditions:

- This device may not cause harmful interference
- This device must accept any interference received, including interference that may cause undesired operation.

According to FCC 15.407(e), the device is intended to operate in the frequency band of 5.15GHz to 5.25GHz under all conditions of normal operation. Normal operation of this device is restricted to indoor used environment only

## **European Notice**

## *CE Declaration of Conformity*

For the following equipment: Tablet built-in 802.11a/b/g/n WLAN module

Is herewith confirmed to comply with the requirements set out in the Council Directive on the Approximation of the Laws of the Member States relating to Electromagnetic Compatibility (89/336/EEC), Lowvoltage Directive (73/23/EEC) and the Amendment Directive (93/68/EEC), the procedures given in European Council Directive 99/5/EC and 89/3360EEC.

The equipment was passed. The test was performed according to the following European standards:

• EN 300 328 V.1.4.1 (2003-04)

- EN 301 489-1 V.1.3.1 (2001-09) / EN 301 489-17 V.1.1.1 (2000-09)
- EN 301 893 V.1.2.2 (2003-06)
- EN 50371: 2002
- EN 60950: 2000

# **Guidance and manufacturer's declaration – electromagnetic emissions**

The T10LXXXXXX is intended for use in the electromagnetic environment specified below. The customer or the user of the Equipment or System should assure that it is used in such an environment.

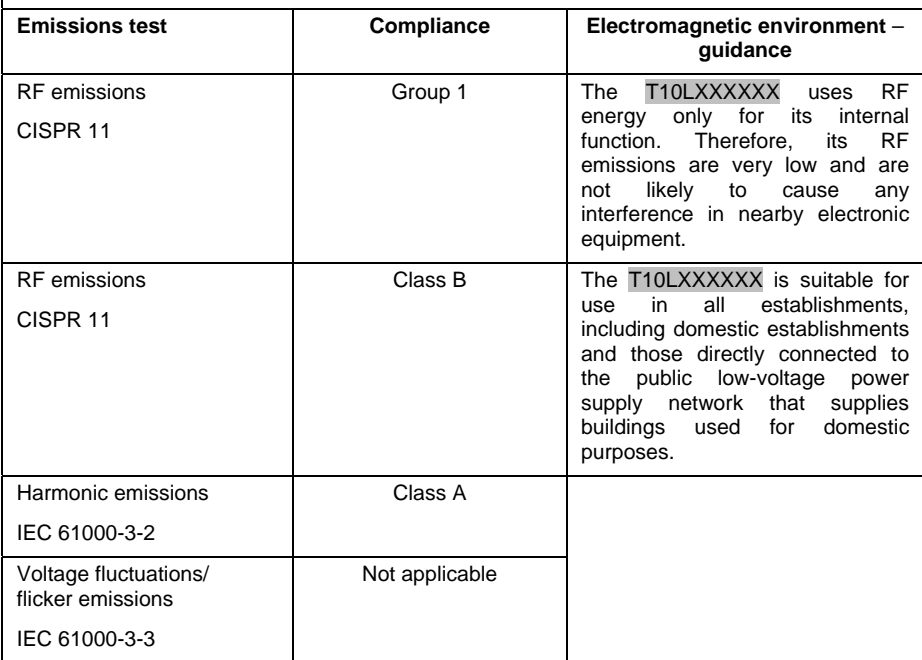

 $\begin{array}{|c|c|} \hline \quad \quad & \quad \quad & \quad \quad \\ \hline \quad \quad & \quad \quad & \quad \quad \\ \hline \quad \quad & \quad \quad & \quad \quad \\ \hline \end{array}$ 

# **Guidance and manufacturer's declaration – electromagnetic immunity**

The T10LXXXXXX is intended for use in the electromagnetic environment specified below. The customer or the user of the T10LXXXXXX should assure that it is used in such an environment.

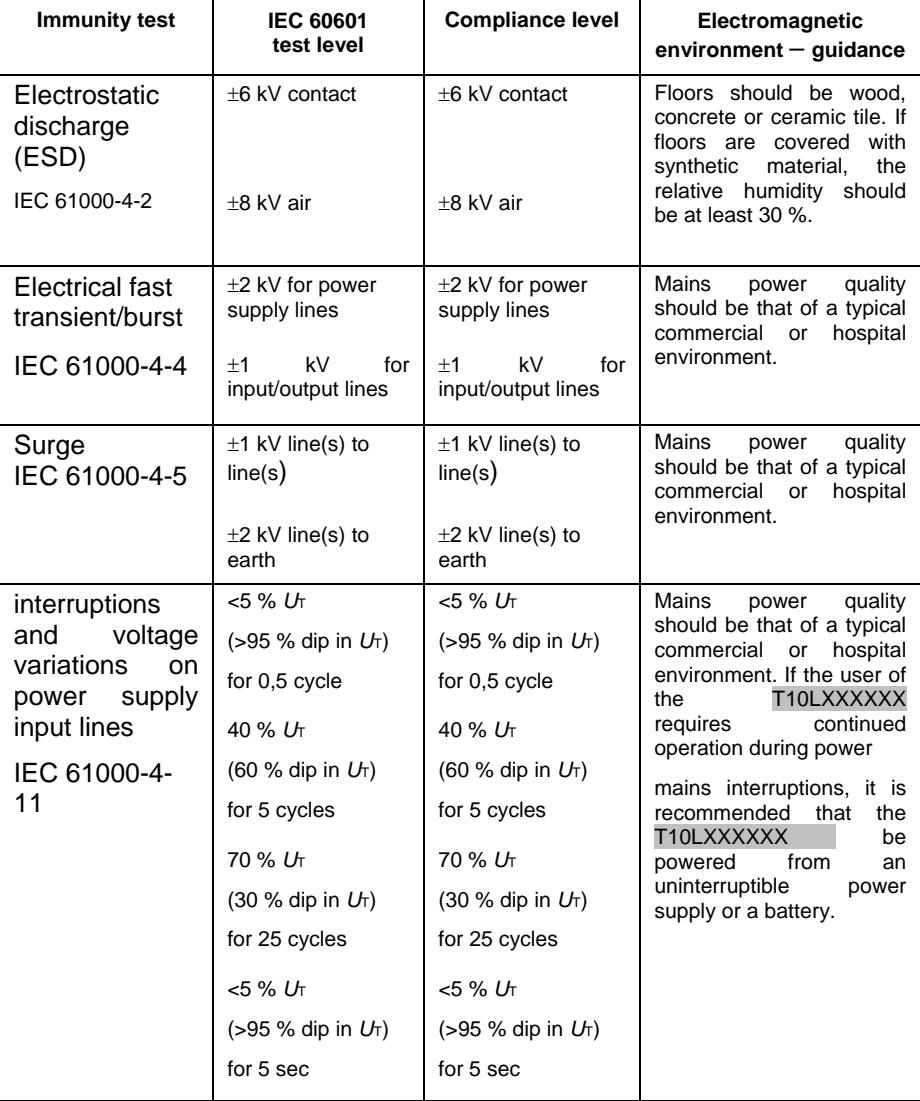

 $\Box$ 

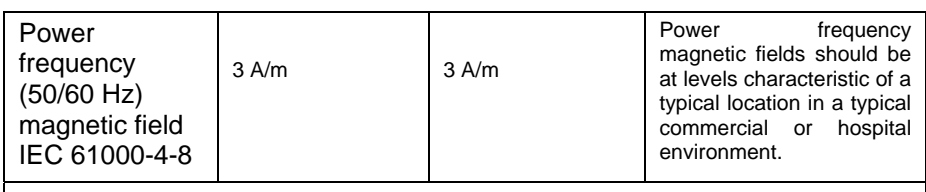

NOTE UT is the a.c. mains voltage prior to application of the test level.

# **Guidance and manufacturer's declaration – electromagnetic immunity**

The T10LXXXXXX is intended for use in the electromagnetic environment specified below. The customer or the T10LXXXXXX user of the should assure that it is used in such an environment.

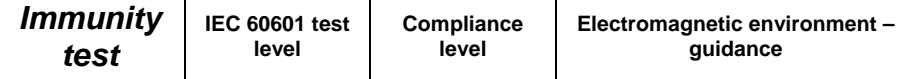

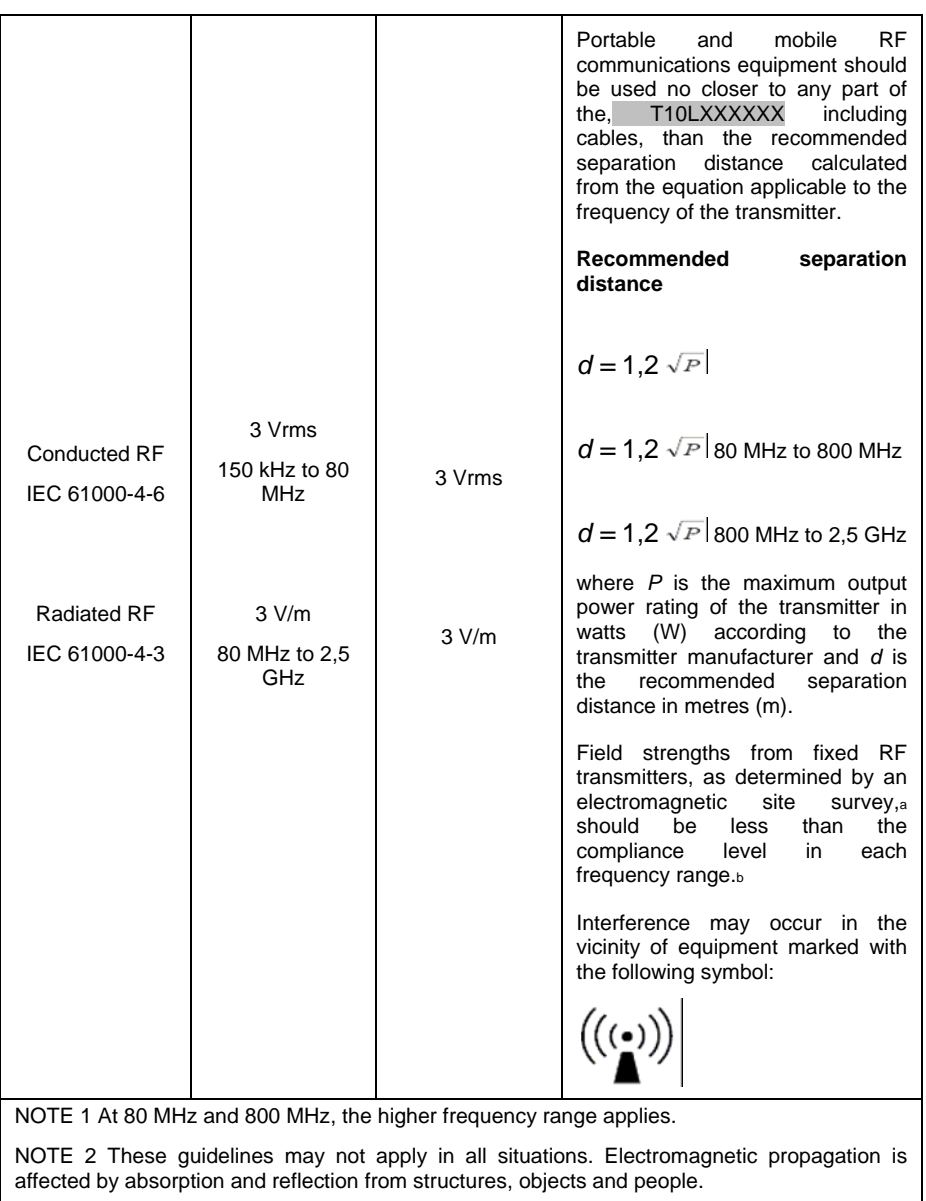

 $\mathbb{R}^n$ 

 $\begin{array}{|c|} \hline \hline \end{array}$ 

a Field strengths from fixed transmitters, such as base stations for radio (cellular/cordless) telephones and land mobile radios, amateur radio, AM and FM radio broadcast and TV broadcast cannot be predicted theoretically with accuracy. To assess the electromagnetic environment due to fixed RF transmitters, an electromagnetic site survey should be considered. If the measured field strength in the location in which the i T10LXXXXXX s used exceeds the applicable RF compliance level above, the T10LXXXXXX should be observed to verify normal operation. If abnormal performance is observed, additional measures may be necessary, such as reorienting or relocating the T10LXXXXXX

b Over the frequency range 150 kHz to 80 MHz, field strengths should be less than 3 V/m.

#### **Recommended separation distances between portable and mobile RF communications equipment and the T10LXXXXXX**

The T10LXXXXXX is intended for use in an electromagnetic environment in which radiated RF disturbances are controlled. The customer or the user of the T10LXXXXXX can help prevent electromagnetic interference by maintaining a minimum distance between portable and mobile RF communications equipment (transmitters) and the T10LXXXXXX as recommended below, according to the maximum output power of the communications equipment.

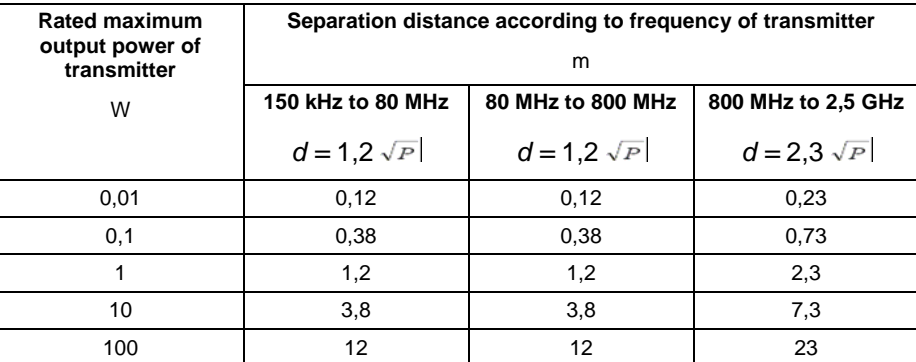

For transmitters rated at a maximum output power not listed above, the recommended separation distance *d* in metres (m) can be estimated using the equation applicable to the frequency of the transmitter, where *P* is the maximum output power rating of the transmitter in watts (W) according to the transmitter manufacturer.

NOTE 1 At 80 MHz and 800 MHz, the separation distance for the higher frequency range applies.

NOTE 2 These guidelines may not apply in all situations. Electromagnetic propagation is affected by absorption and reflection from structures, objects and people.

Classification (clause 5): Class I equipment No applied part IP6554 (for table PC), IPX0 (for adapter and docking station) No AP and APG Continuous operation

## <span id="page-59-0"></span>**Safety Compliance**

## **Battery Disposal**

THIS PRODUCT CONTAINS A LITHIUM-ION OR NICKEL-METAL HYDRIDE BATTERY. IT MUST BE DISPOSED OF PROPERLY. CONTACT LOCAL ENVIRONMENTAL AGENCIES FOR INFORMATION ON RECYCLING AND DISPOSAL PLANS IN YOUR AREA.

## **WEEE Symbol**

The WEEE symbol, indicating separate collection for WEEE- Waste of electrical and electronic equipment, consists of the crossed-out wheeled bin, as shown below.

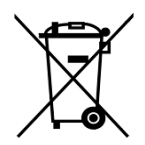

## **CAUTION FOR ADAPTER**

THIS MCA IS FOR USE WITH MODEL NO. 0335A2065, 0335C2065, JWM180KA1800F02.

# **BATTERY CAUTION**

DANGER OF EXPLOSION IF BATTERY IS INCORRECTLY REPLACED.

REPLACE ONLY WITH THE SAME OR EQUIVALENT TYPE RECOMMENDED BY THE MANUFACTURER. DISPOSE OF USED BATTERIES ACCORDING TO THE MANUFACTURER'S INSTRUCTIONS.

### *Regulatory information / Disclaimers*

Installation and use of this Wireless LAN device must be in strict accordance with the instructions included in the user documentation provided with the product. Any changes or modifications (including the antennas) made to this device that are not expressly approved by the manufacturer may void the user's authority to operate the equipment. The manufacturer is not responsible for any radio or television interference caused by unauthorized modification of this device, or the substitution of the connecting cables and equipment other than manufacturer specified. It is the responsibility of the user to correct any interference caused by such unauthorized modification, substitution or attachment. Manufacturer and its authorized resellers or distributors will assume no liability for any damage or violation of government regulations arising from failing to comply with these guidelines.

## *IMPORTANT NOTE (CO-LOCATION)*

FCC RF Radiation Exposure Statement: This equipment complies with FCC RF radiation exposure limits set forth for an uncontrolled environment. This device and its antenna must not be co-located or operating in conjunction with any other antenna or transmitter.

#### *SAR Exposure*

This device has been tested for compliance with FCC RF Exposure (SAR) limits in typical flat configurations.

In order to comply with SAR limits established in the ANSI C95.1 standards, it is recommended when using a CF card that the integrated antenna is positioned more than 1.5cm from your body or nearby persons during extended periods of operation. If the antenna is positioned less than 1.5cm from the user, it is recommended that the user limit the exposure time.

Max. SAR Measurement (1g)

802.11b: 0.150 W/kg

802.11g: 0.132 W/kg

#### *WLAN*

"To prevent radio interference to the licensed service, this device is intended to be operated indoors and away from windows to provide maximum shielding. Equipment (or its transmit antenna) that is installed outdoors is subject to licensing."

### *For LPD*

"Operation is subject to the following two conditions: (1) this device may not cause interference, and (2) this device must accept any interference, including interference that may cause undesired operation of the device."

#### *W/detachable antenna*

"To reduce potential radio interference to other users, the antenna type and its gain should be so chosen that the equivalent isotropically radiated power (EIRP) is not more than that required for successful communication."

#### **MANUFACTURED BY**

**TWINHEAD INTERNATIONAL CORP. 10F, 550 RUEIGUANG ROAD. NEIHU, TAIPEI, TAIWAN 11492, R.O.C.**